# 3 试用 Pro-Server EX

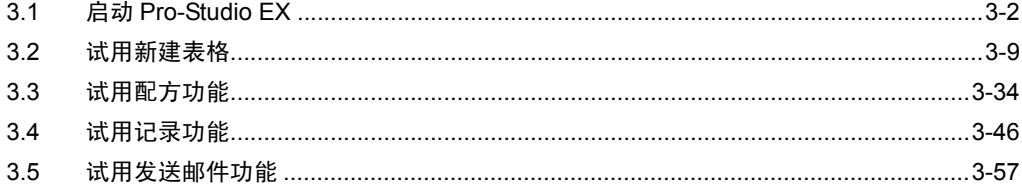

# <span id="page-1-0"></span>3.1 启动 Pro-Studio EX

运行 Pro-Server EX 数据管理系统需要对控制器 /PLC 和要使用的功能进行网络设置 ( 网络工程文件创 建)。

Pro-Studio EX 用于创建网络工程文件。

安装完成后,请启动 Pro-Studio EX。

- 3.1.1 启动 Pro-Studio EX
	- 1 打开 PC 电源, 启动 Windows。
	- 2 点击任务栏上的 [Start] 按钮。指向 "All Programs"或 "Programs" --- "Pro-face" ---"Pro-Server EX",然后点击 "Pro-Studio EX"。

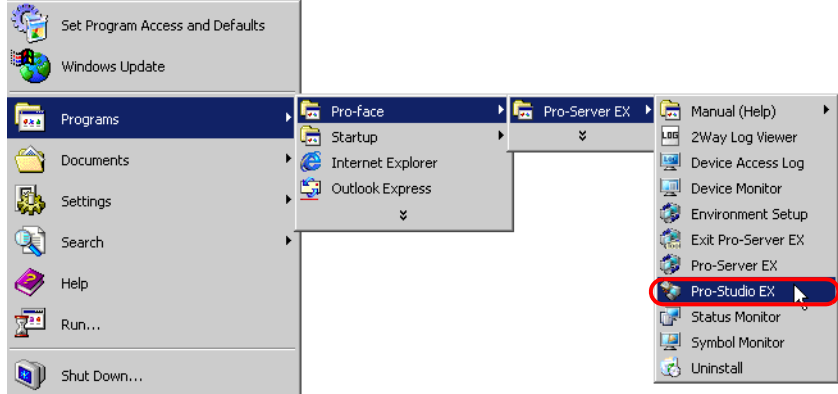

Pro-Studio EX 将启动并弹出欢迎画面。

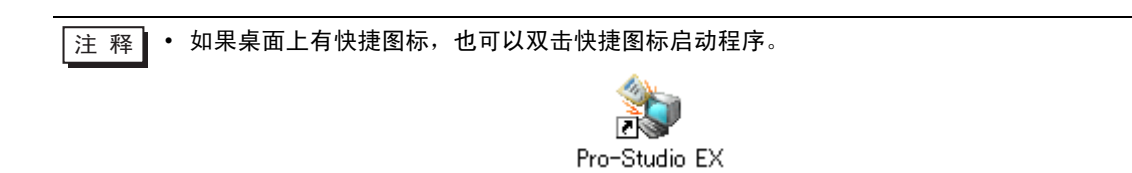

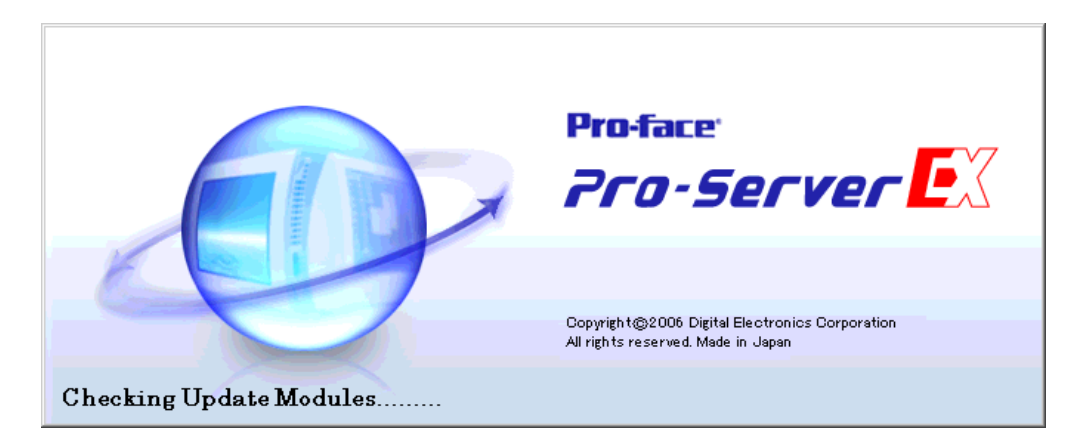

同时将弹出 "Online Update Service"画面。

如果接受在线更新服务,请勾选"Yes, Checking Update Module at the program startup phase",然后 点击 [OK]。

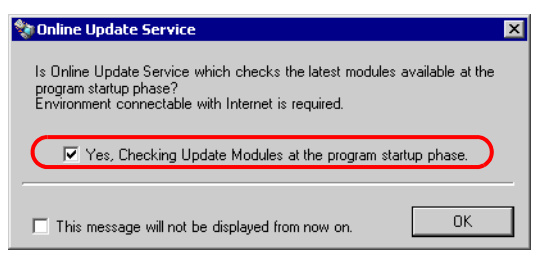

稍后,将弹出开始画面和 "Open Network Project File"画面。

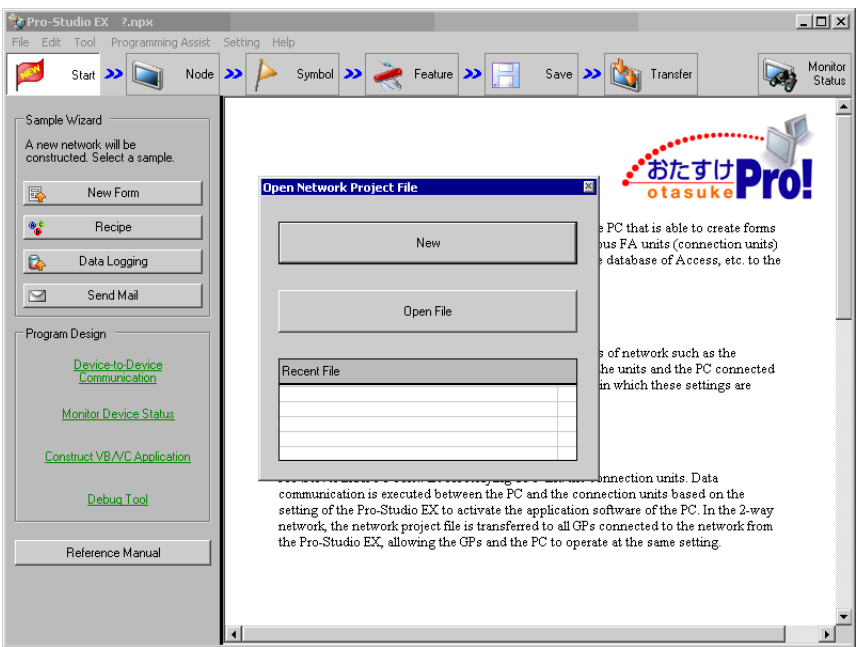

然后,请在 "Open Network Project File"画面上执行操作。

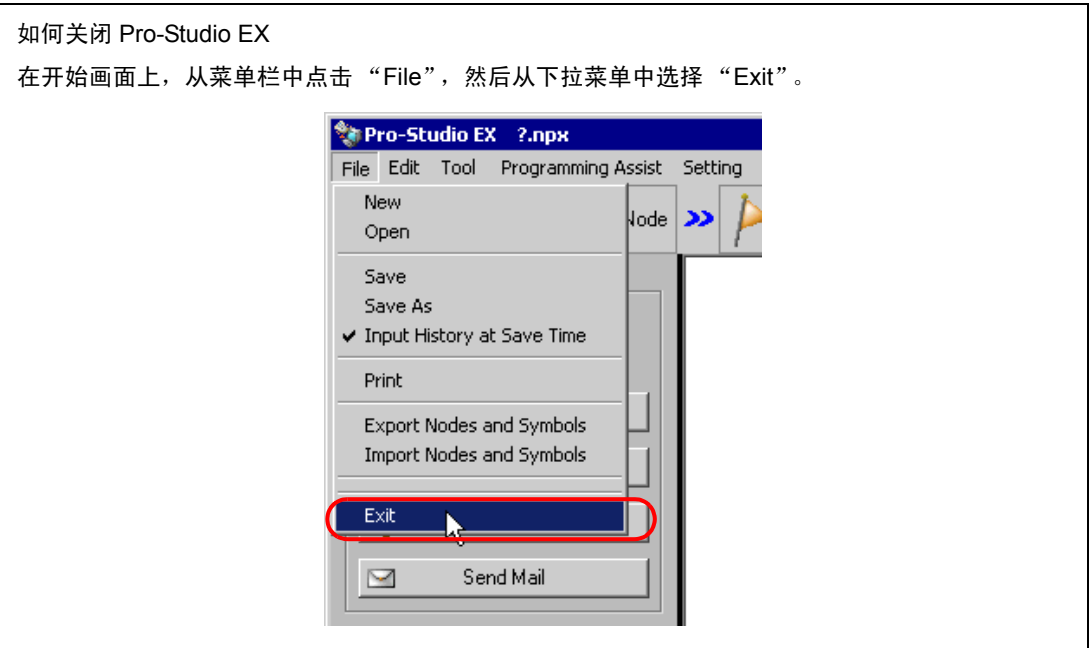

启动 Pro-Server EX( 普通模式 )

在 Pro-Studio EX 运行的情况下,如果需要在 PC 和 GP 之间进行通讯,则将弹出以下要求启动 Pro-Server EX 的消息框。

此时请点击 [Yes] 按钮, 启动 Pro-Server EX。

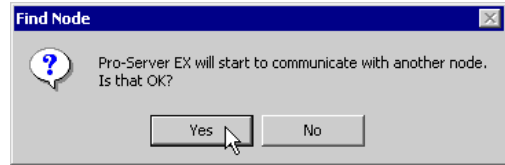

Pro-Server EX 启动后, 其图标会显示在任务托盘中。Pro-Server EX 一直保持活动状态 ( 驻留 ), 除 非将它关闭。

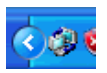

如需关闭 Pro-Server EX(取消驻留),请右击任务托盘中的图标,从菜单中选择"Exit Pro-Server EX"。

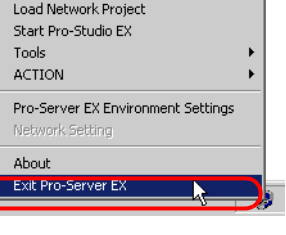

⊼ 䞞 • 也可以作为 Windows 服务启动 Pro-Server EX。详情请参阅 "30 用服务模式启动 Pro-Server EX"。

• 如果将 Pro-Server EX 的启动方式设置为 "服务模式",关闭 Pro-Server EX 的方法有所 不同。请参阅 "30.1.2 用服务模式启动和关闭 Pro-Server EX"。

# 3.1.2 选择网络工程文件

启动程序后,开始画面前会显示 "Open Network Project File"画面。

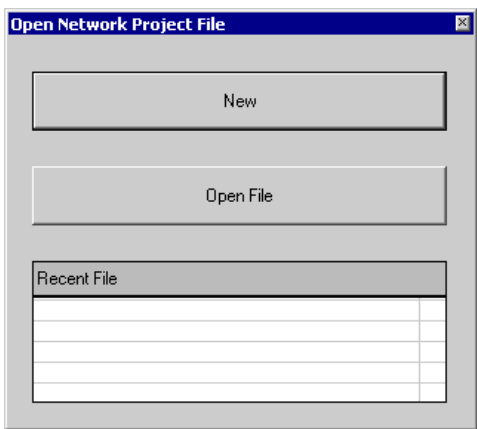

在此画面上,可选择新建网络工程文件或使用现有网络工程文件。

## ■ 新建文件

如果是首次使用 Pro-Server EX, 或希望新建一个网络工程文件, 请点击 [New] 按钮。

## ■ 使用现有文件

如果希望使用现有网络工程文件,请点击 [Open File],然后在弹出的对话框中选择要使用的文件。 如果在 Recent File 列表中找到了要使用的网络工程文件的文件名,请点击该文件名。 ( 如需编辑现有网络工程文件,操作步骤与上述相同。 )

按上述步骤选择的网络工程文件将打开,"Opening Network Project File"画面关闭。

# 3.1.3 Pro-Studio EX 的开始画面

以下介绍开始画面。

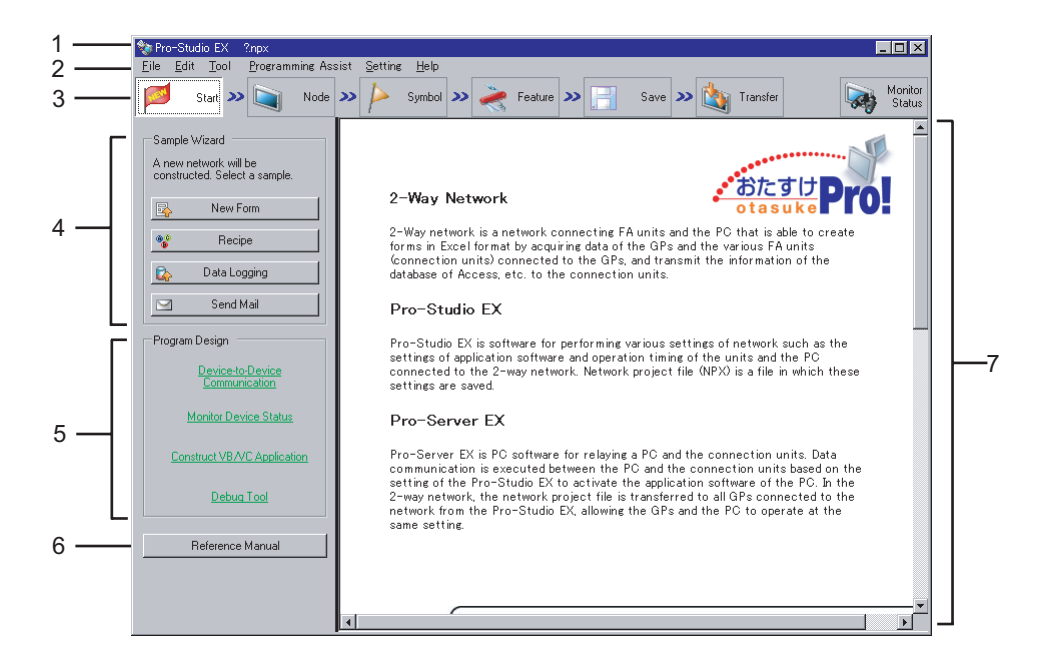

(1) 标题栏

显示当前打开的网络工程文件的名称。

新文件的名称表示为 "? .npx"。

#### (2) 菜单栏

显示用于操作 Pro-Studio EX 的菜单。点击此栏将显示下拉菜单。

(3) 状态栏

用图标的形式显示创建网络工程文件所必需的设置项目。点击图标可显示对应的设置画面。

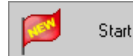

点击此图标显示开始画面。刚启动时即会显示开始画面,不需要点击此图标。

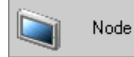

点击此图标显示参与节点设置画面。可在此画面上注册或删除参与节点。

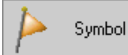

点击此图标显示符号设置画面。可在此画面上注册、删除或组合符号。

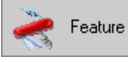

点击此图标显示功能设置画面。可在此画面上注册或设置 ACTION 项目和数据传输内容, 也可以注册缓冲区。

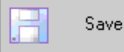

点击此图标显示保存设置画面。可在此画面上保存设置完成的网络工程文件。

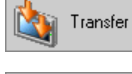

点击此图标显示传输设置画面。可在此画面上将设置完成的网络工程文件传输到 GP。

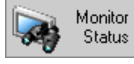

点击此图标显示监视设置画面。可在此画面上监视 PC 和控制器 /PLC 的当前状态。

(4) [Sample Wizard]

Pro-Server EX 内置了示例向导,帮助用户学习如何设置表创建和配方等常用 ACTION 项目。 点击各项目按钮将激活对应于各项目的示例向导,弹出 "示例向导"画面。 用鼠标指向各项目按钮,将在任务区 (7) 中显示对应于该项目的向导指南。

(5) [Program Design]

显示关于编程中一些有用功能的设置项目和操作步骤的指南。 用鼠标指向各项目按钮,将在任务区 (7) 中显示对应于该项目的指南。 点击各项目按钮将显示对应于各项目的详细指南。

(6) [Reference Manual]

显示"Pro-Server EX 参考手册" (本手册)。

(7) 任务区

鼠标指向各项目时,用于显示各项目的指南。在设置画面上,此区域被用作设置区。

# 3.1.4 学习前的注意事项

"示例向导"中使用的寄存器数据

"示例向导"不使用控制器 /PLC 的寄存器数据。它使用 GP 中的存储区 ( 称为 LS 区 ) 执行读写操作。 学习使用 "示例向导"前,请确认安装 Pro-Server EX 的 PC 与 GP 按下图所示进行了连接。

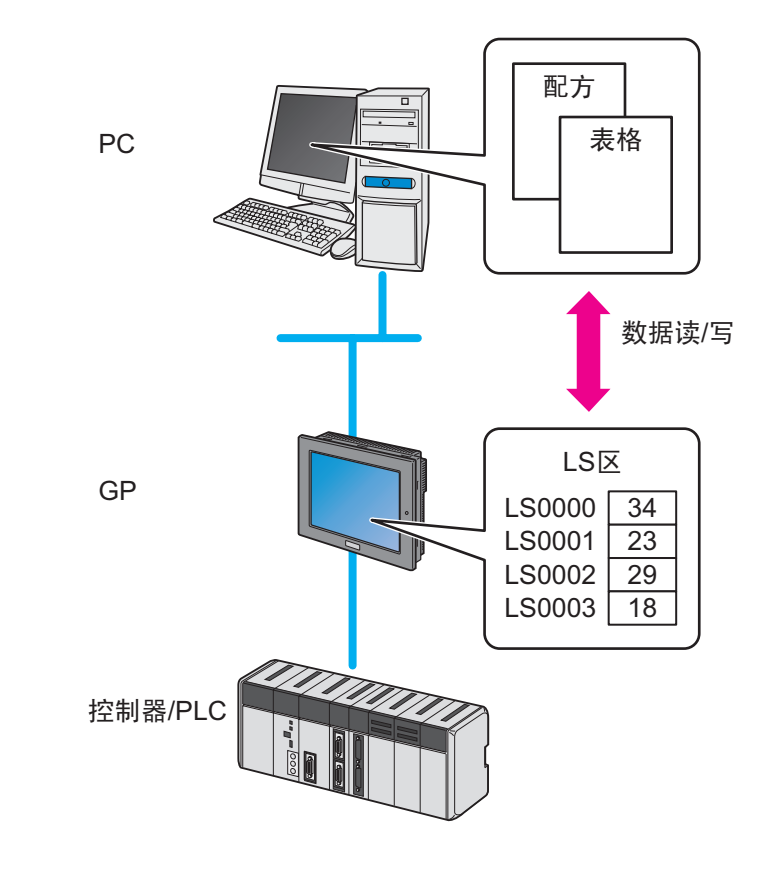

- ├主 释 │ 向导结束后,可使用各菜单编辑 "示例向导"中设置的内容。
	- 节点 --- "Node"菜单
	- 符号 ---- "Symbol"菜单
	- 触发条件、功能 (ACTION) --- "Feature"菜单

# <span id="page-8-0"></span>3.2 试用新建表格

3.2.1 什么是 "新建表格"功能?

使用 Pro-Server EX, 可以根据用途创建各种表格,包括管理图表和报表等。具体方法是将读取自控制 器 /PLC 的生产数据和测量数据写入预先创建的 Excel 表格模板中。

Pro-Studio EX 提供约 30 种不同格式的表格,称为 "表格模板"。 这些模板能帮助用户轻松创建各种表格。以下是一个表格示例。

# ■ 生产管理图表 (表格形式)

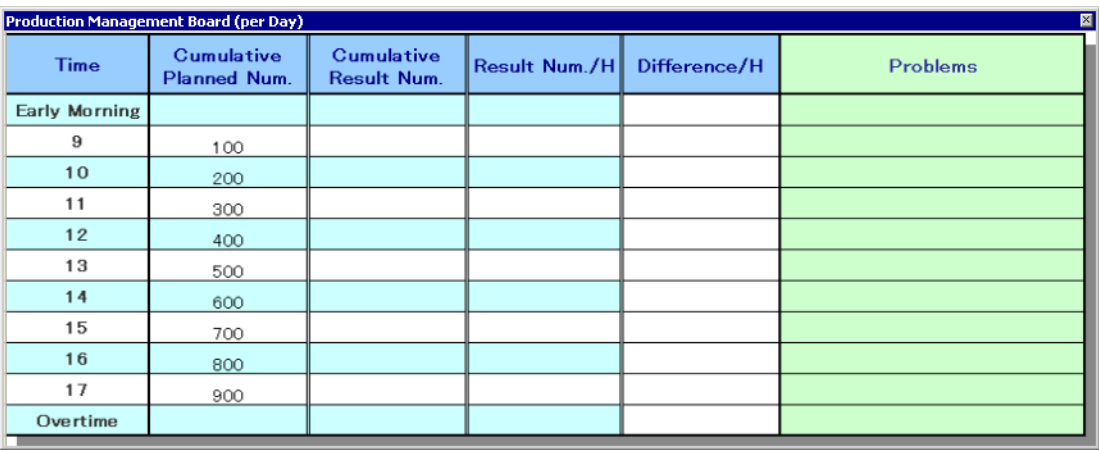

用户可以根据需要用 Excel 编辑 "表格模板"。也可以新建模板并将其加入现有模板。 更多信息,请参阅 "5 用 Excel 创建表格"。

表格创建流程

(1) 确定需要将控制器 /PLC 中的哪些寄存器地址数据写入 Excel 表格模板的单元格中。事先为数据分配 好单元格。

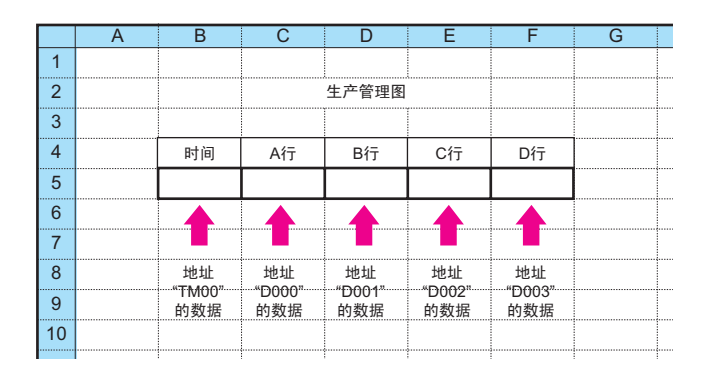

(2) 使用 Pro-Studio EX, 执行表格创建功能的 ACTION 设置, 包括设置要输出的寄存器地址数据和输出 表格的条件。

(3) 在指定的时刻或以指定的间隔,控制器 /PLC 的各寄存器地址数据被写入事先分配的表格模板单元格 中。

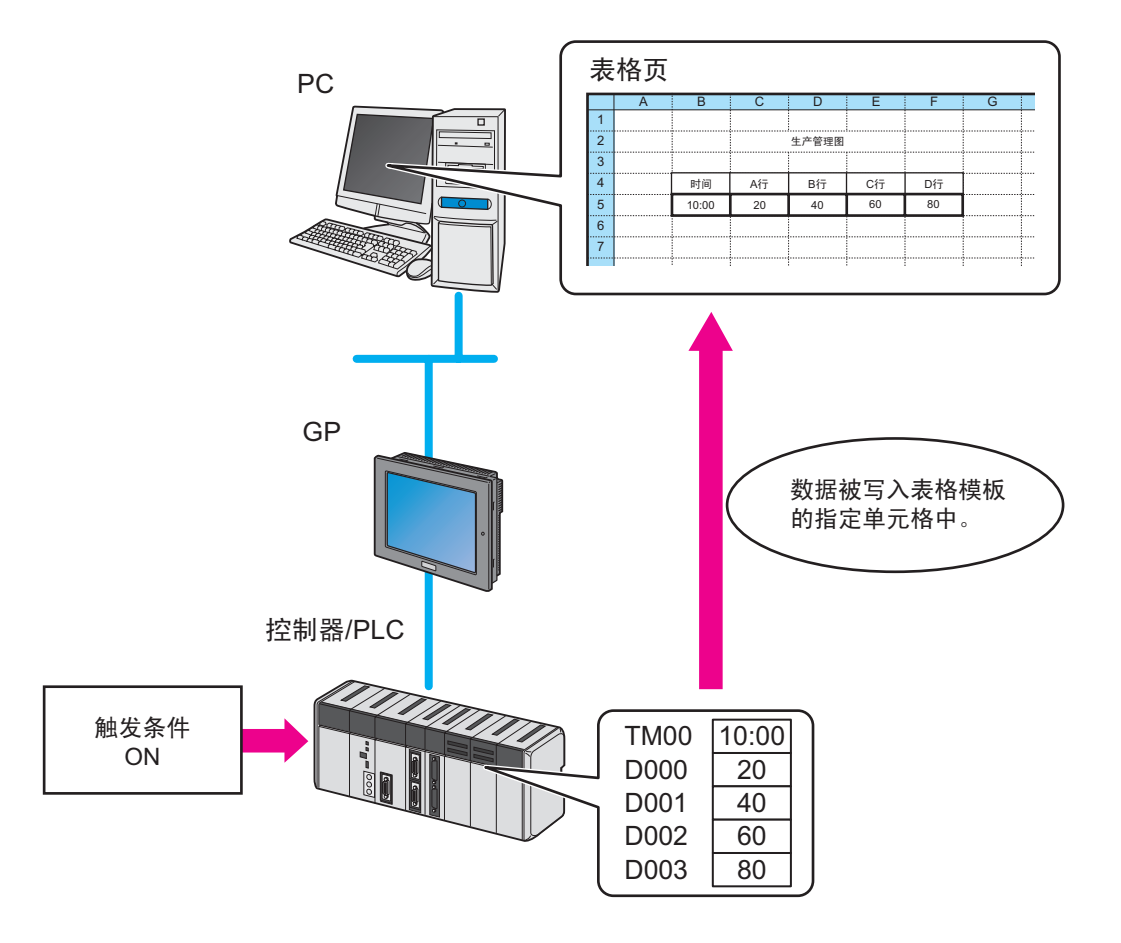

# 3.2.2 从设置到表格创建的流程

以下介绍使用 "表格创建"向导从设置到创建示例表格的操作步骤。

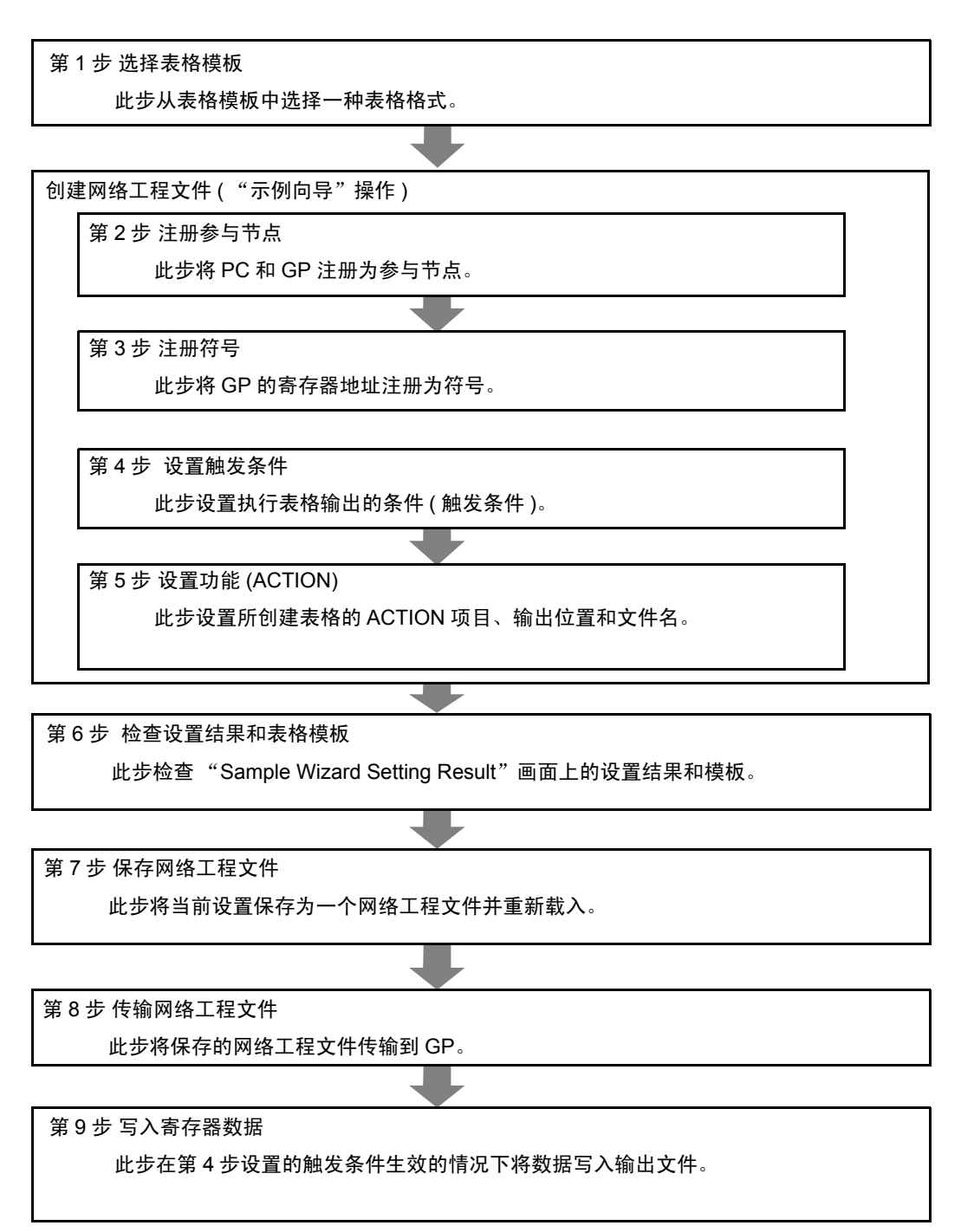

## 3.2.3 Microsoft Excel 2007 用户须知

使用 Microsoft Excel 2007 的用户有以下注意事项。

■ Excel 版本兼容性注意事项

在 "表格创建"向导中,对于 Microsoft Excel 2003 或以下版本,模板文件的扩展名为 xls 或 xlt。 在用"表格创建"向导编辑模板文件时, 如需使用仅 Microsoft Excel 2007 支持的功能, 则需要将模板 文件保存为 xlsx(xlsm) 或 xltx(xltm) 文件。

请根据以下步骤再次保存模板文件,因为在表格创建 ACTION 中无法指定扩展名进行保存。

1 关闭 Excel "表格创建 ACTION"。

2 查看模板文件的以下两点。

- 是否包含宏
- 文件格式 ( 工作簿或模板 )

3 用 Microsoft Excel 2007 打开模板文件, 根据下表用相应的扩展名进行保存。

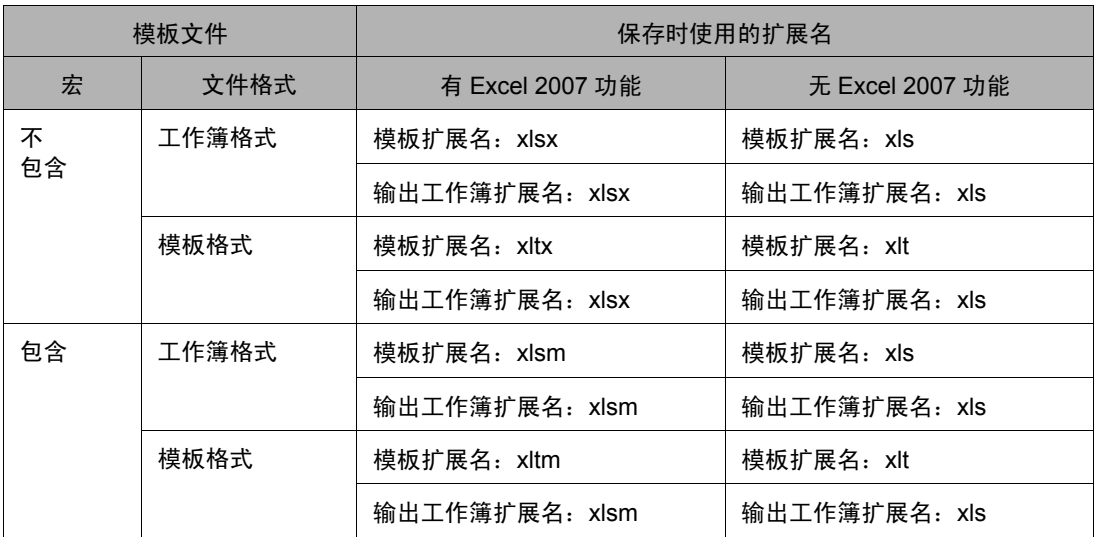

4 在 Excel 表格 ACTION 编辑中, 再次指定在第3步中保存的文件。

5 根据上述扩展名类型设置输出文件的扩展名。

6 编辑模板文件并保存 ACTION。

注 释 │ • 使用 Microsoft Excel 2007 的兼容性检查功能,检查用仅 Microsoft Excel 2007 支持的功能 创建的表格能在 Microsoft Excel 2003 或以下版本中打开。 详情请参阅 "5.8 Microsoft Excel 2007 与 Microsoft Excel 2003 或以下版本的兼容性"。

# ■ 文件格式注意事项

如果使用 Microsoft Excel 2007 特有的功能,在使用以下示例向导时,需要将输出工作簿的扩展名指定 为 "xlsm" ( 启用了宏的工作簿文件格式 )。

- Setup Work Planning and Result Management Board
- Setup Work Transition Graph
- Monthly Equipment Short-Time Stop Transition Graph (daily/weekly/monthly/yearly)
- First Run Rate Transition Graph (daily/weekly/monthly/yearly)
- Reduction of Man-hour Transition Graph
- Production Process Stock Days Transition Graph
- Reduction of Production Cost Transition Graph

# <span id="page-13-0"></span>3.2.4 创建表格

本节介绍如何按 "示例向导"中 "表格创建"向导的说明进行必要的设置,快速创建示例表格。

#### 用此向导创建的示例表格

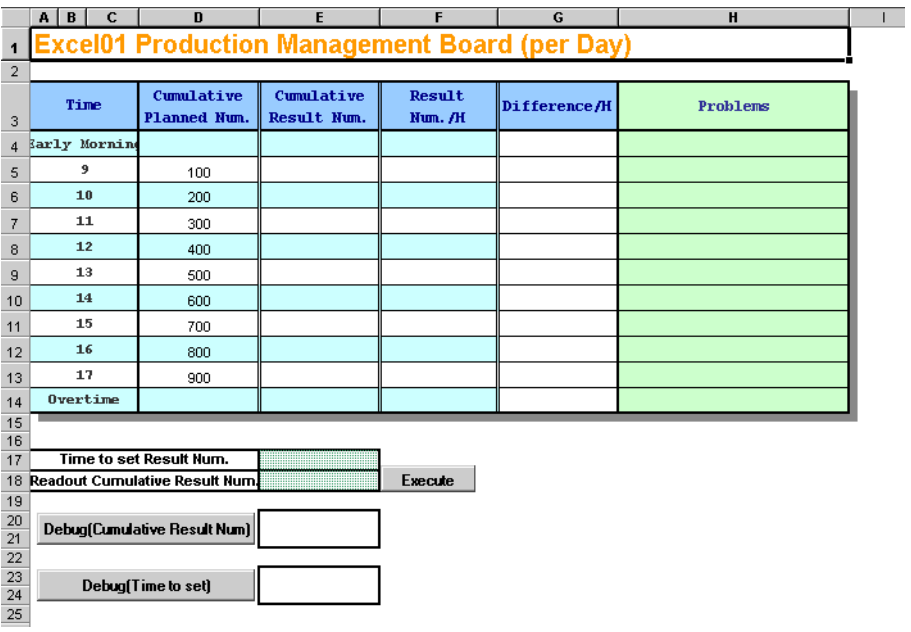

䞡㽕 • 创建表格需要事先在 PC 上安装 Excel。开始前请确认 PC 上已安装了 Excel。

第 1 步 选择表格模板

此步选择需创建表格的模板。

1 在开始画面上,点击 [Sample Wizard] 中的 [New Form]。

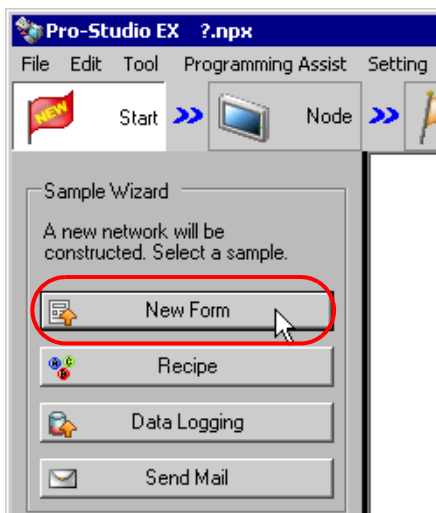

- **下主 释 | 用鼠标指向 [Sample Wizard] 下的各项目按钮, 将在任务区中显示对应于该项目的向导说** 明。
- 2 "New Form"向导启动。将弹出表格模板选择画面。移动滚动条选择需要输出的表格格式。 此例选择 "Production Management Board (per Day)"。

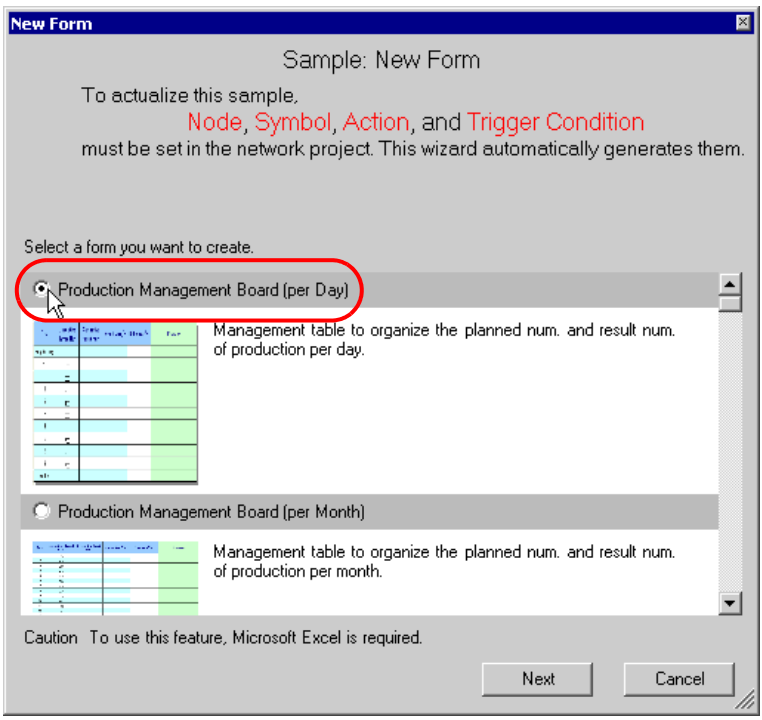

□ 释 → 点击表格的缩略图将放大显示表格。

点击 [Next] 按钮。

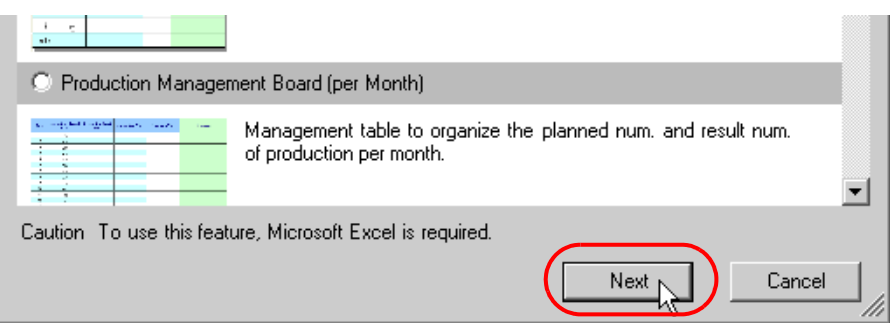

表格模板选择完成。将弹出参与节点设置画面。

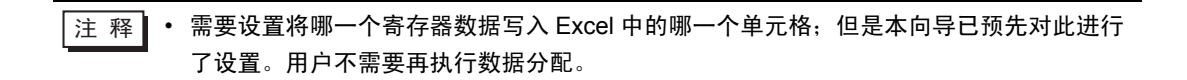

请转到 "第 2 步 注册参与节点"

第 2 步 注册参与节点

此步在 Pro-Studio EX 中将 PC 和 GP 注册为参与节点,使 PC 能够读取数据。

什么是参与节点?

为了能用 Pro-Server EX 读写控制器 /PLC 的数据,需要事先在网络中注册 PC 和 GP 的信息。 注册的 PC 和 GP 被称为 "参与节点"。

• Pro-Server EX 节点

注册 PC, 用于执行 Pro-Server EX 的各种功能。

• GP3000 系列节点

注册 GP3000 系列人机界面及 GP 所连接的控制器 /PLC,用于执行数据读 / 写。每个 GP3000 系列 节点可注册最多 4 个机型 ( 协议 )。每个协议可注册最多 32 台外接设备 ( 取决于具体协议 )。

• GP 系列节点

注册 GP2000 系列人机界面、 GLC 系列人机界面和工业网关,用于执行数据读 / 写。一个 GP 系列 节点可注册一个机型 ( 协议 )。

• WinGP 节点

注册 WinGP 系列人机界面及 IPC 所连接的控制器 /PLC,用于执行数据读 / 写。每个 WinGP 系列节 点可注册最多 4 个机型 ( 协议 )。每个协议可注册最多 32 台外接设备 ( 取决于具体协议 )。

• LT3000 节点

注册 LT3000 系列人机界面及 LT 所连接的外接设备,用于执行数据读 / 写。每个 LT3000 系列节点 可注册最多 4 个机型 ( 协议 )。每个协议可注册最多 32 台外接设备 ( 取决于具体协议 )。

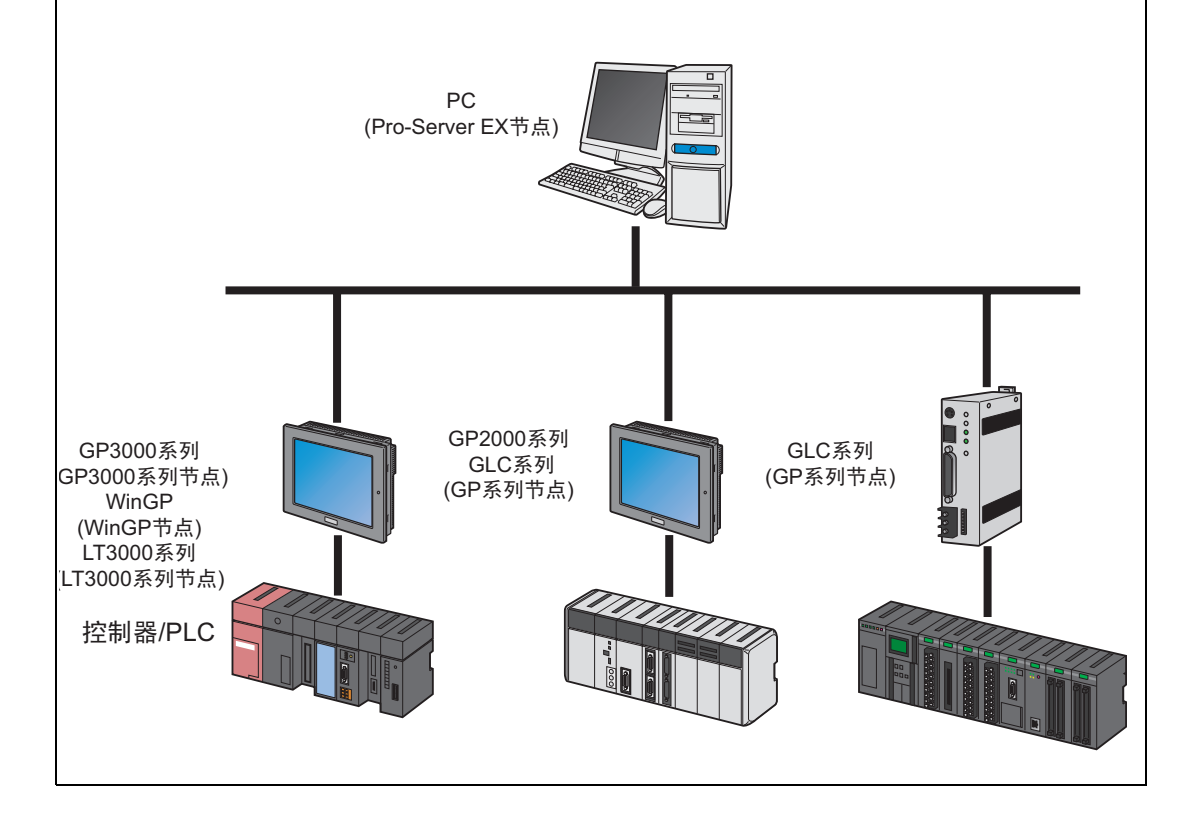

1 将当前使用的 PC( 用于创建表格的 PC) 注册为 "ACTION 节点"。 在此向导中,选择 [Yes]。

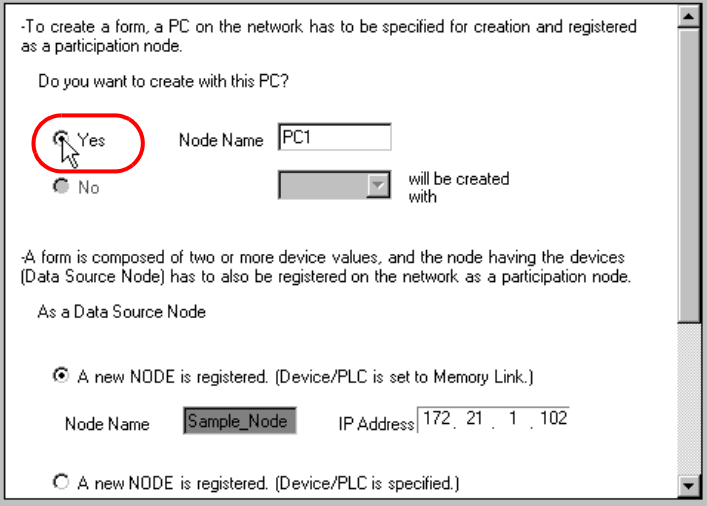

当前使用的 PC 被设置为 "ACTION 节点",名为 "PC1"。

2 将连接的 GP 注册为 "数据源节点"。

选择 [A new NODE is registered. (Device/PLC is set to Memory Link)], 然后输入 GP 的 IP 地址。

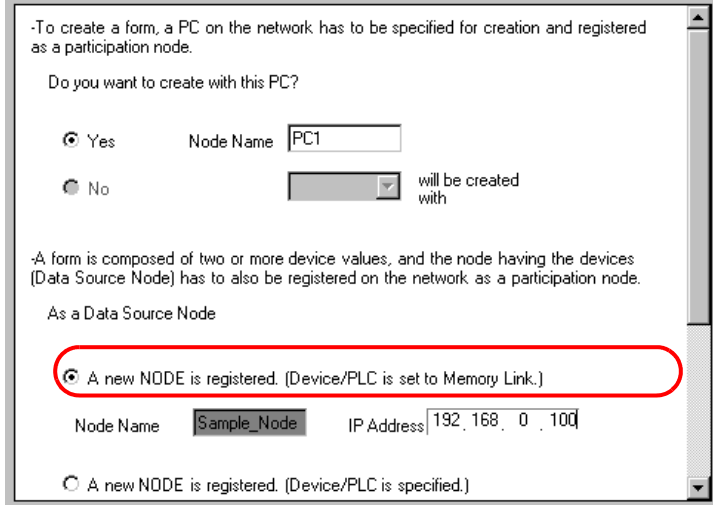

 $\overline{\Xi\Xi\Xi}$  • 关于如何查看 GP 中设置的 IP 地址,请参阅"2.4 设置 GP 网络"。 • 如果选择了非 Memory Link 方式的控制器 /PLC, 请选择 [A new NODE is registered. (Device/PLC is specified.)]。

上述地址被设置为 "数据源节点"。

3 点击 [Next] 按钮。

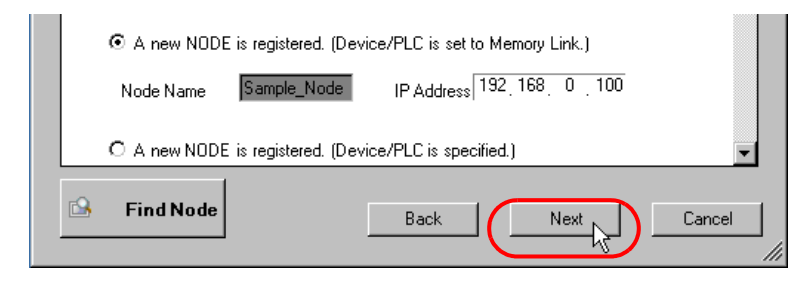

创建表格所需的参与节点注册至此完成。

请转到 "第 3 步 注册符号"。

第 3 步 注册符号

此步将包含表格数据的寄存器地址注册为 "符号"。 此向导将 GP 中的存储区 (LS 区 ) 注册为符号。

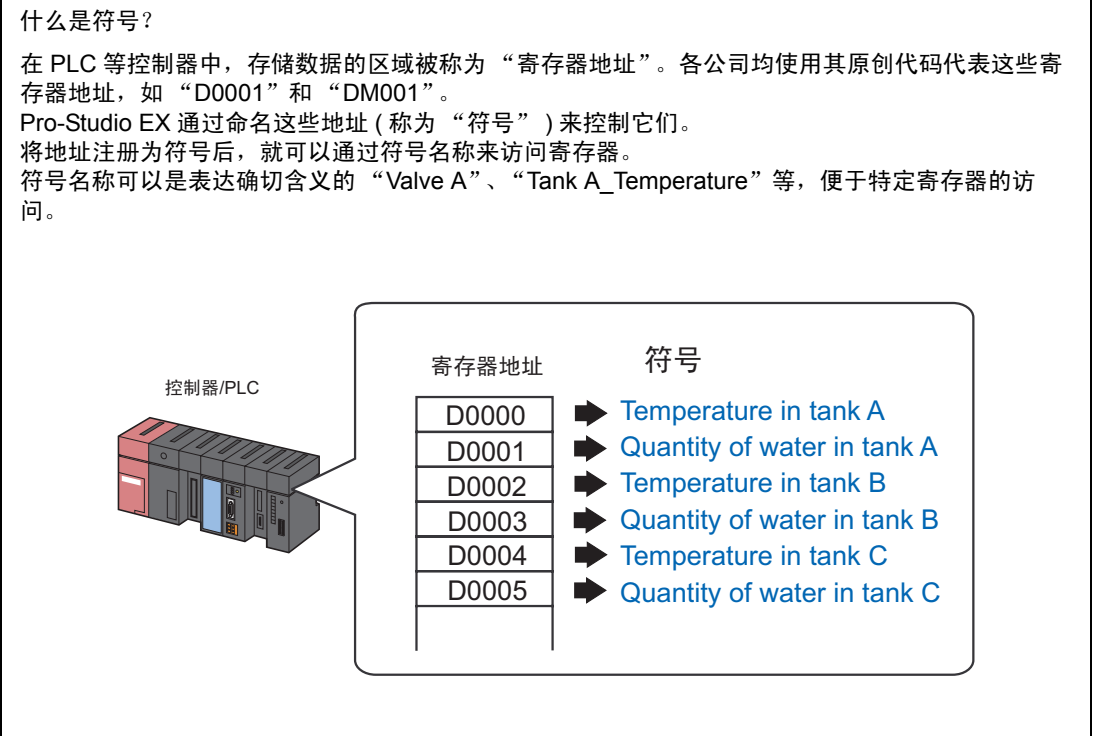

1 勾选 [The symbols will be registered as data-source-node symbols.] 复选框,然后放大或滚动画面确认 预设的符号。

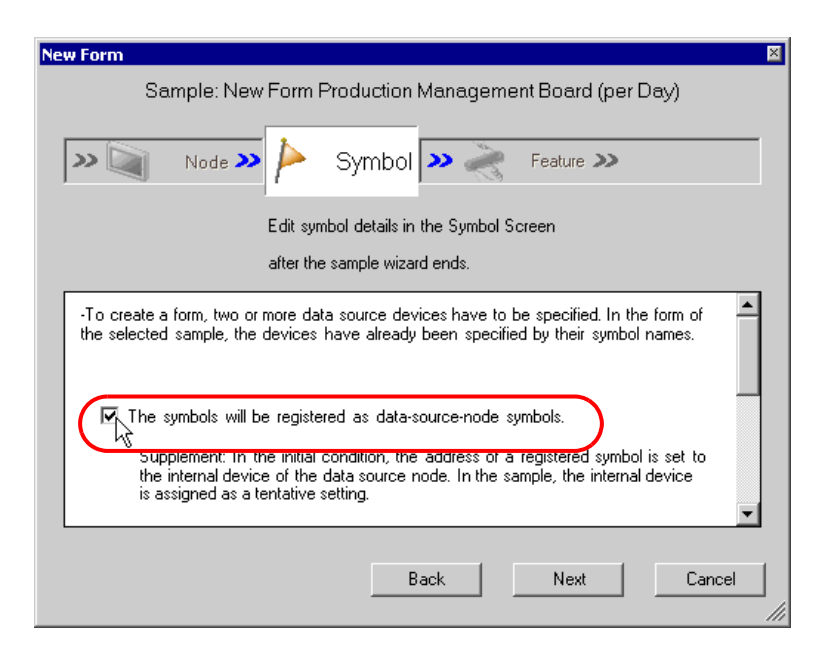

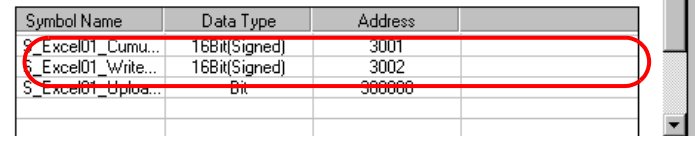

注 释 |• 如果选择了非 Memory Link 方式的控制器 /PLC, 将会设置临时地址。请点击计算器图标 将它更改为实际地址。

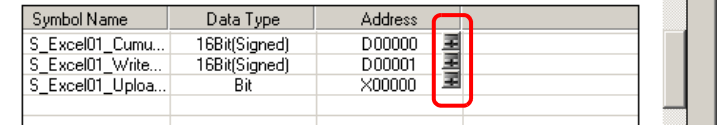

2 点击 [Next] 按钮。

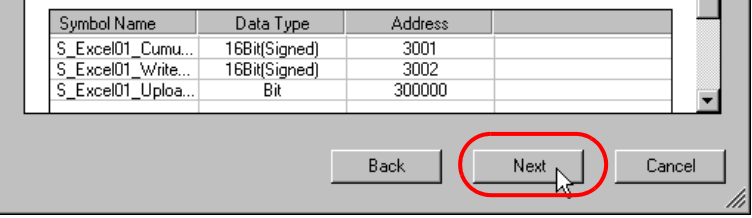

创建表格所需的符号注册至此完成。将弹出触发条件设置画面。

请转到 "第 4 步 设置触发条件"。

第 4 步 设置触发条件

此步设置执行表格输出的条件 ( 触发条件 )。 在此向导中,预设的触发条件是检测到 "Upload Start\_BIT"的上升沿。

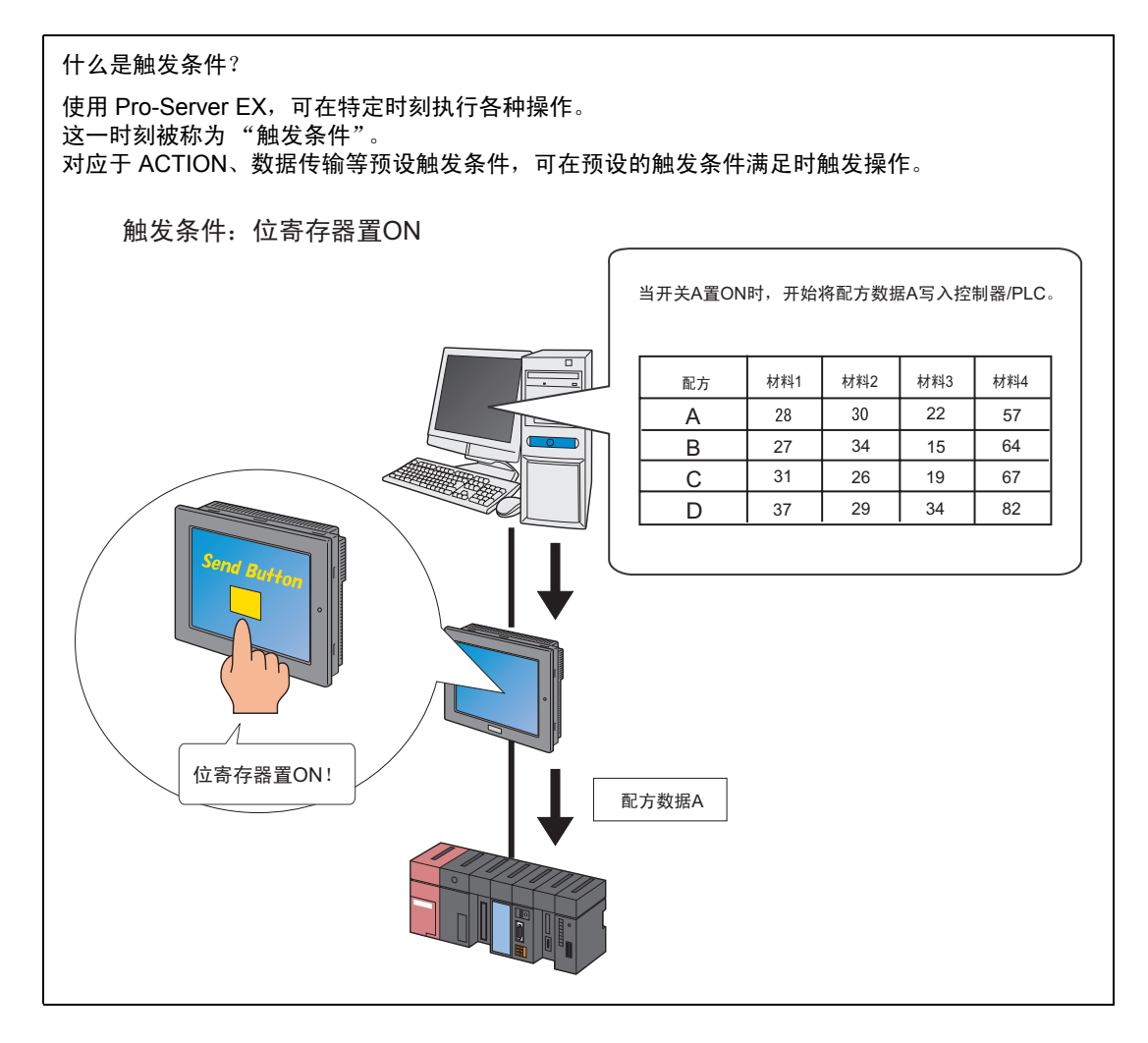

1 在 [Set Trigger Condition] 中确认触发条件的内容。

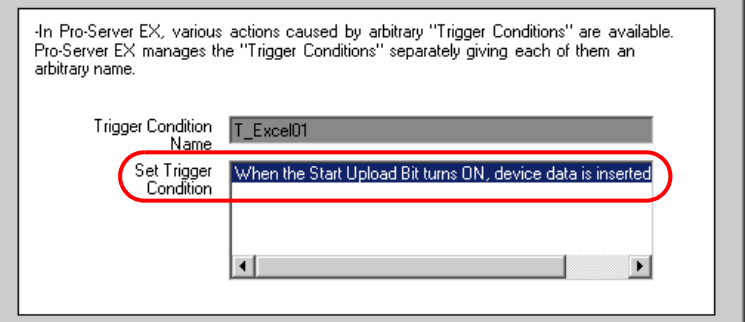

2 点击 [Next] 按钮。

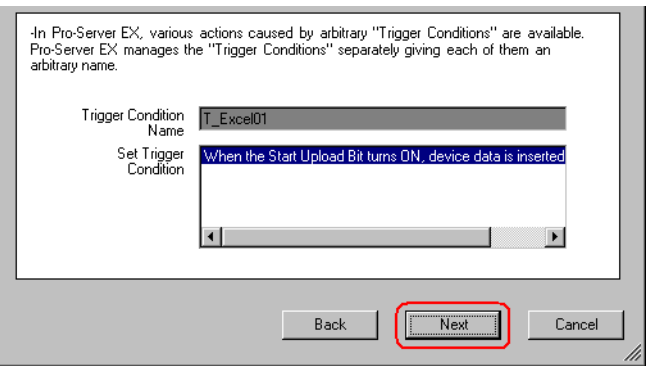

创建表格所需的触发条件设置至此完成。将弹出 "ACTION 设置"画面。

请转到 "第 5 步 设置功能 (ACTION)"。

第 5 步 设置功能 (ACTION)

此步设置要使用的功能 (ACTION)。此步设置所创建表格的 ACTION 项目、输出目标文件夹和文件名。

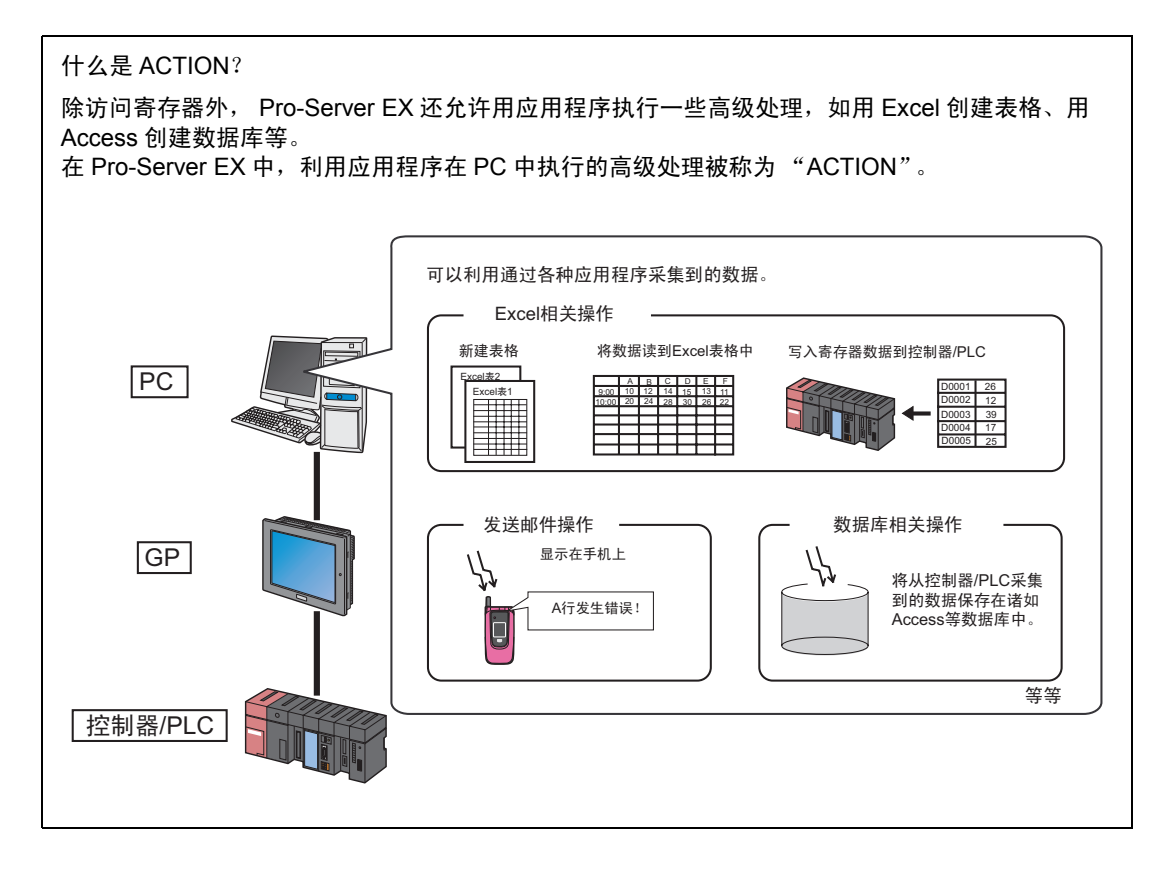

1 在 [Form Destination Folder] 字段输入表格文件的输出目标 ( 文件夹 )。

点击 [Browse] 按钮。在 "Refer to Folder"画面上,指定输出目标文件夹。

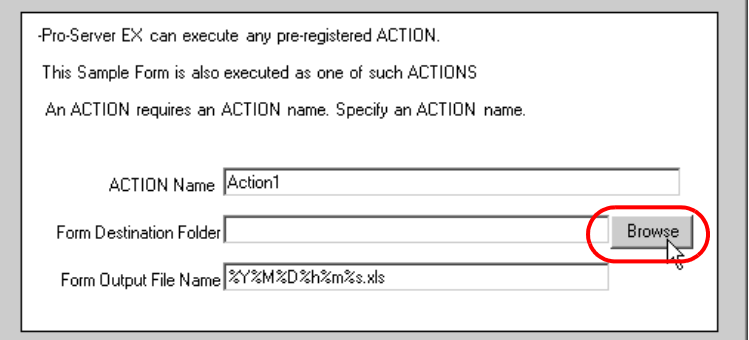

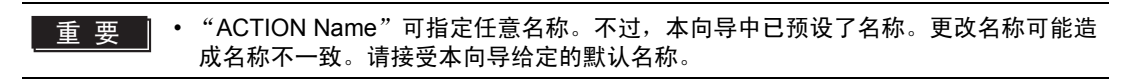

可以键入文件夹名称。此时请以 PC 的驱动器名称打头, 例如 "C:\My Documents"。

2 在 [Form Output File Name] 字段中输入输出文件名。

此例请输入 "ProductionManagement"。

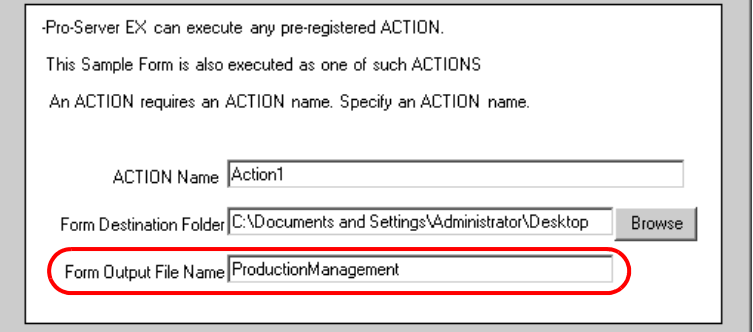

3 点击 [Next] 按钮。

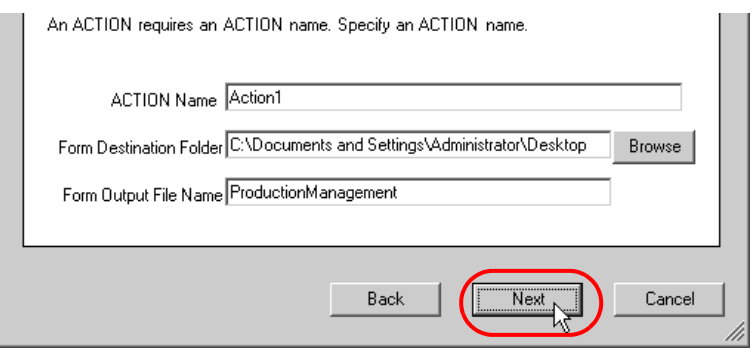

创建表格所需的 ACTION 项目设置至此完成。将弹出后续操作说明 ( 保存和传输网络工程文件 ) 画面。 可阅读画面上有关如何保存和传输网络工程文件的说明。

4 点击 [Complete] 按钮。

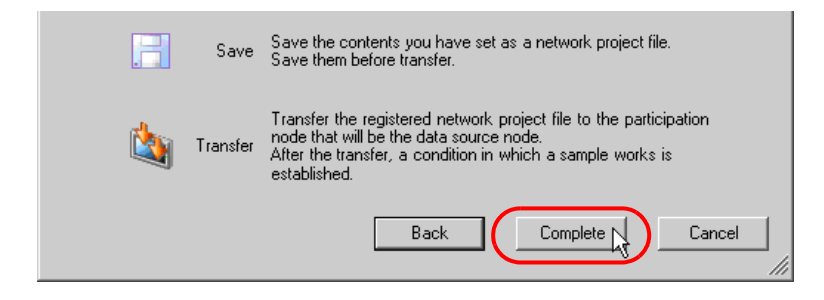

"Sample Wizard( 示例向导 )"至此结束。

将弹出保存设置画面。

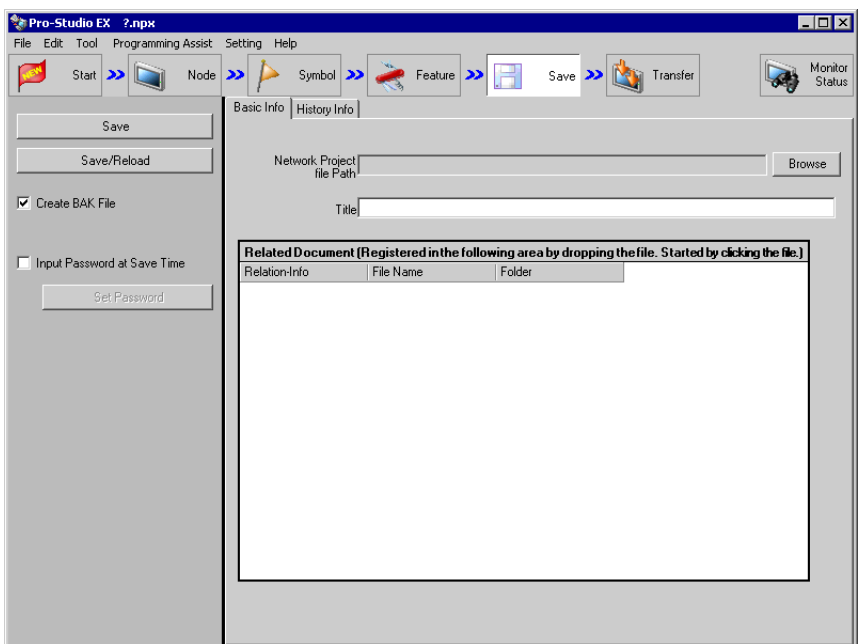

此时会同时创建 "Sample Wizard Setting Result"画面和 Excel 格式的表格模板文件 (ProduceManagementPerDay.xlt)。

⊼ 䞞 • "Sample Wizard Setting Result"画面是一个 HTML 文件。启动此画面需要 PC 上安装有 "Microsoft Internet Explorer"。

请转到 "第 6 步 检查设置结果和表格模板"

第 6 步 检查设置结果和表格模板

此步打开 "Sample Wizard Setting Result"画面检查设置结果。

1 点击 PC 任务栏上的 "Sample Wizard"。

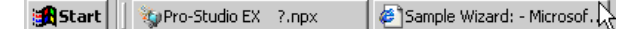

将弹出 "Sample Wizard Setting Result"画面。

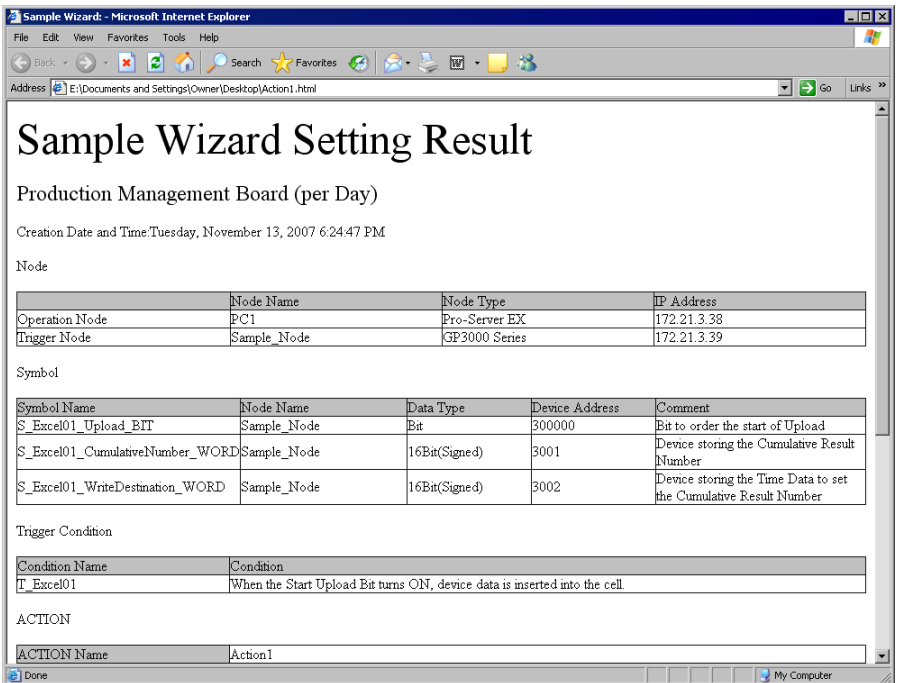

2 滚动画面,检查是否已正确输入了各项设置。

⊼ 䞞 • 滚动 "Sample Wizard Setting Result"画面,找到 [Sequence]。 ACTION 的内容会显示 在此处。

- $3$  检查完成后,点击 [x]( 关闭 ) 按钮关闭画面;点击 [-]( 最小化 ) 按钮最小化画面。
	- ⊼ 䞞 "Sample Wizard Setting Result"文件创建完成后,会被自动保存在 "第 5 步 设置功能 (ACTION)"步骤 1 中设置的输出目标文件夹中。文件名为 "( 第 5 步步骤 1 中设置的 ACTION 名称 ).html"。

接下来请在 Excel 中打开表格模板,检查设置结果。

4 打开 "第 5 步 设置功能 (ACTION)"步骤 1 中设置的表格输出目标文件夹,双击 Excel 表格模板 (ProductManagementPerDay.xlt)。

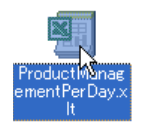

检查创建的表格是否与 "第 1 步 选择表格模板"中选择的表格模板一致。

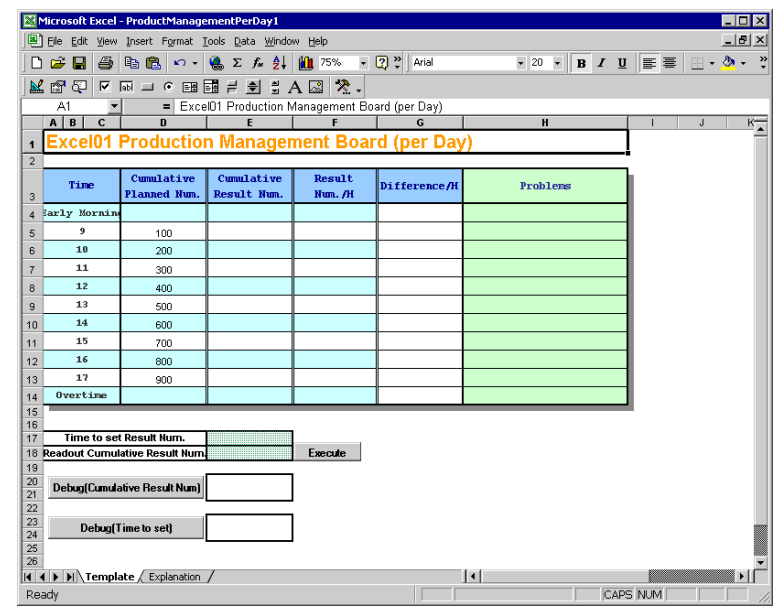

**注 释 → 点击 [Explanation] 选项卡, 可参阅模板的使用说明。** 

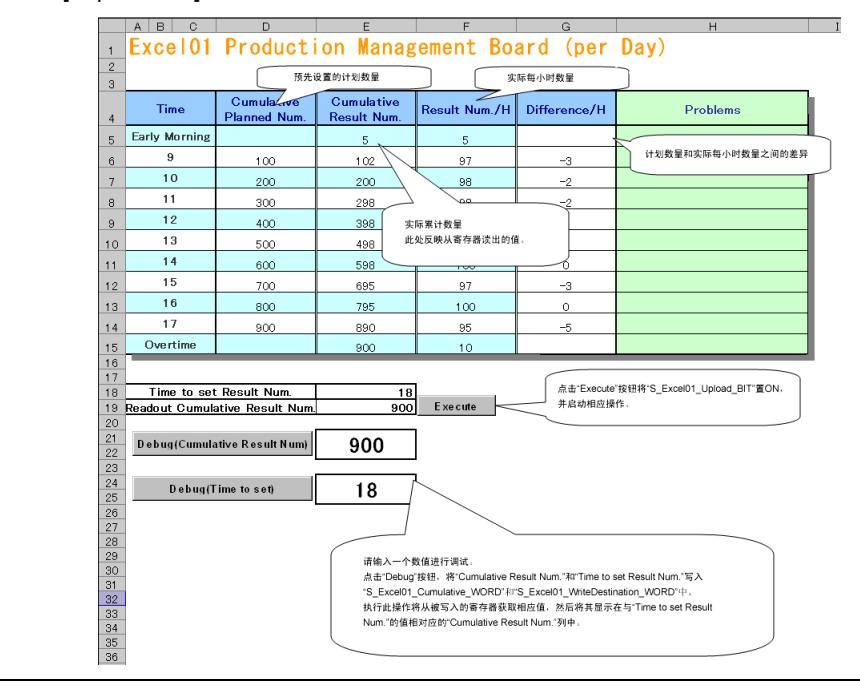

请转到 "第 7 步 保存网络工程文件"。

#### 第 7 步 保存网络工程文件

此步将当前设置保存为一个网络工程文件并重新载入 Pro-Server EX。

1 在 [Network Project file Path] 字段中输入保存目标文件夹和保存文件名。

点击 [Browse] 按钮指定保存目标文件夹。在 "Save As"画面的 [File Name] 字段输入保存文件名, 然 后点击 [Save] 按钮。

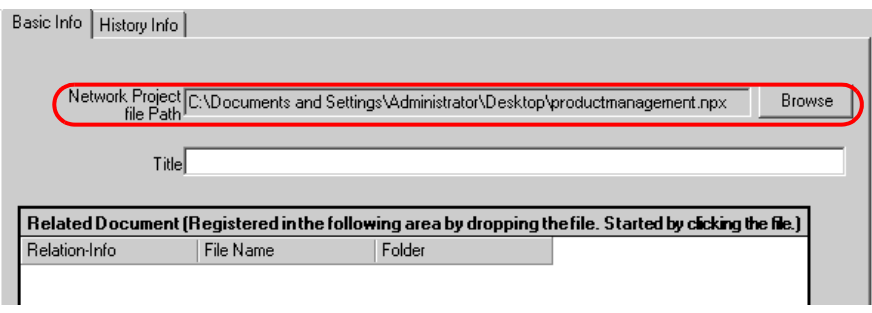

□ 下 | ● 网络工程文件的扩展名 (.npx) 会自动添加。

2 在 [Title] 字段输入网络工程文件的标题。

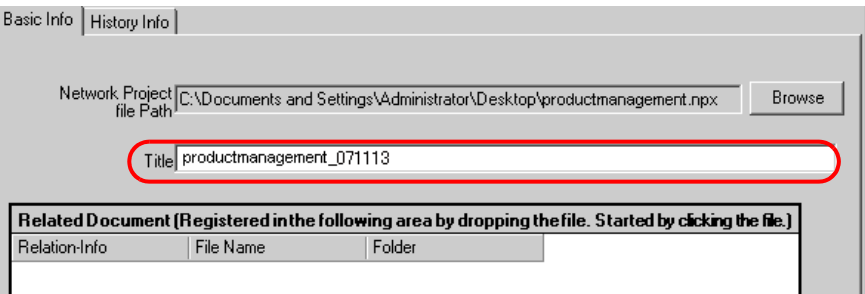

3 点击 [Save/Reload] 按钮。

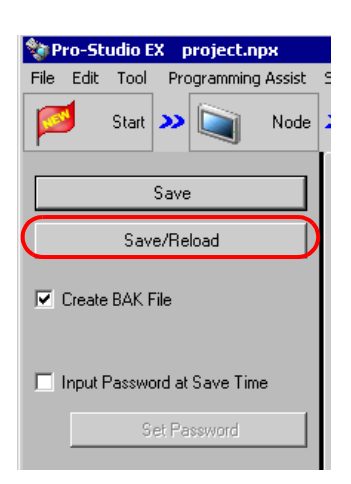

设置结果被保存为网络工程文件。

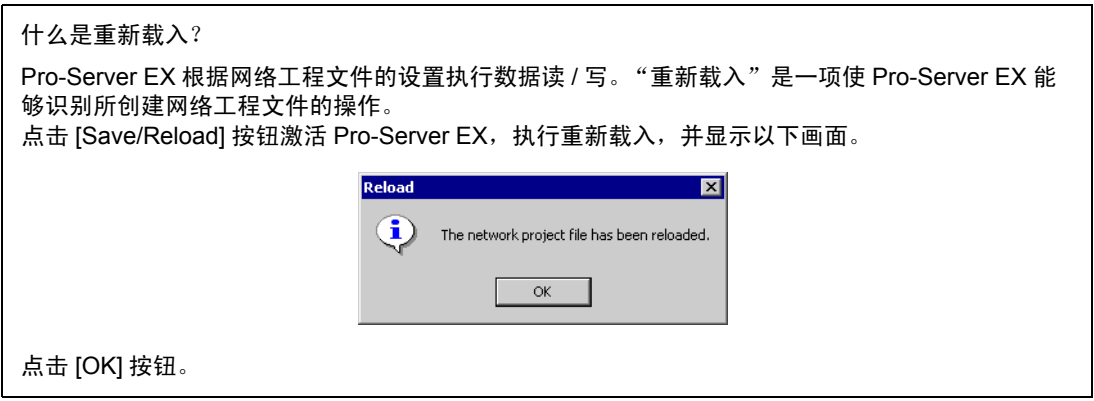

同时将弹出 "Action Report"画面。

此画面记录工作历史,如该 ACTION 如何输出到输出文件。

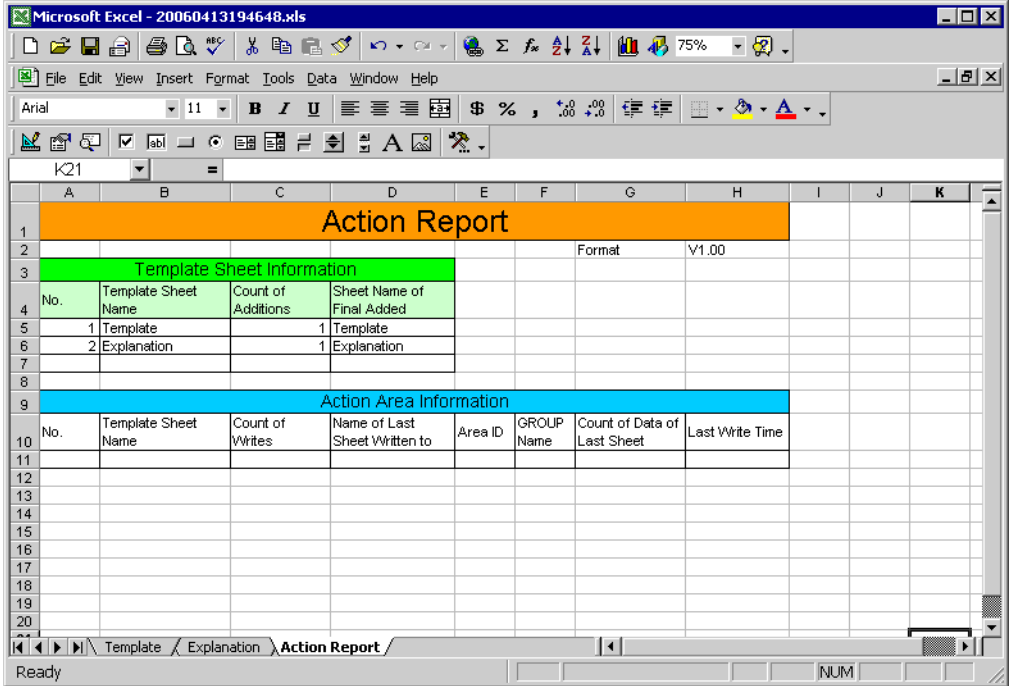

4 点击 [Transfer] 按钮。

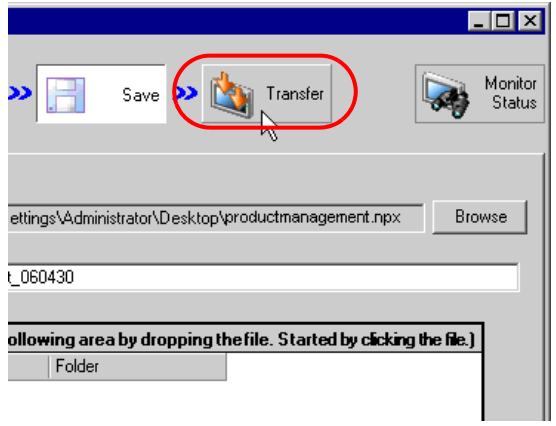

将弹出传输设置画面。

请转到 "第 8 步 传输网络工程文件"。

第 8 步 传输网络工程文件

此步将保存的网络工程文件传输到 GP。

1 勾选将作为网络工程文件传输目标的参与节点。 在此向导中,请勾选 "Sample\_Node",这是在 "第 2 步 注册参与节点"步骤 2 中设置的数据源节 点。

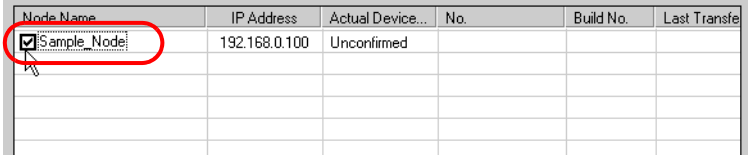

2 点击 [Transfer to Another Node] 按钮。

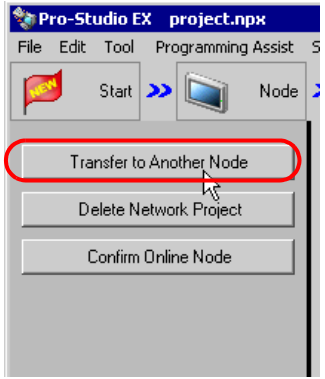

3 在 "Transfer to Another Node"画面上,点击 [Yes] 按钮。

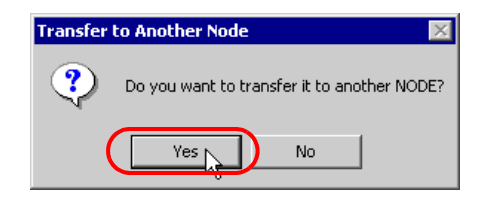

将弹出"Transfer Network Project"画面,显示正在将网络工程文件传输到步骤 1 中勾选的参与节点。

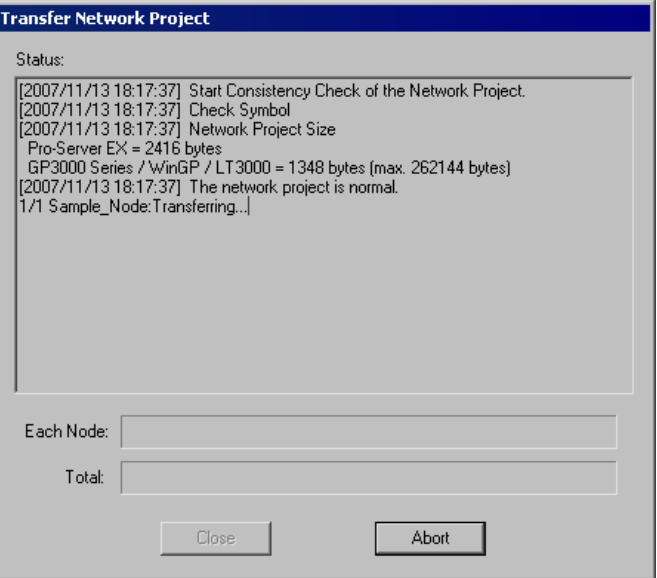

点击 [Close] 按钮,关闭 "Transfer Network Project"画面。

**{ 注 释 | • 如果各参与节点未处于在线状态 ( 通讯未激活 ),则无法传输网络工程文件。每次传输前请** 务必点击 [Confirm Online Node] 按钮,确认各节点是否处于在线状态。

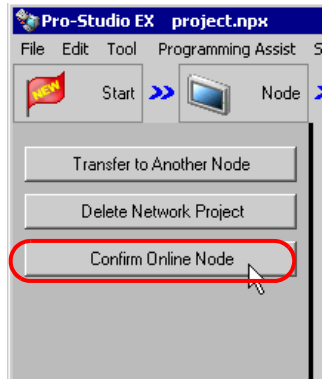

请转到 "第 9 步 将数据写入表格"。

第 9 步 将数据写入表格

此步在 "第 4 步 设置触发条件"设置的触发条件生效的情况下将数据写入输出文件。 在本示例中,可确认数据会被写入输出文件。

1 打开在 "第 5 步 设置功能 (ACTION)"步骤 1 中设置的表格输出目标文件夹,然后打开在步骤 2 中设 置的 Excel 文件。

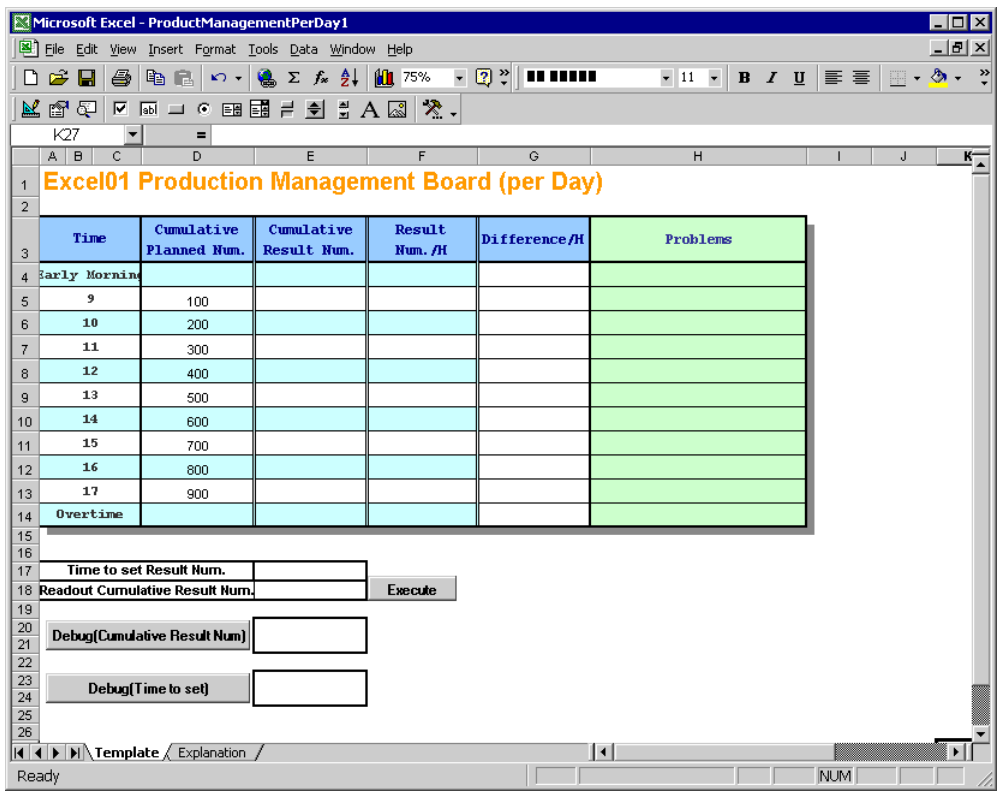

2 将测试值保存在 GP 的存储区 "S\_Excel01\_Accum Qty\_WORD"和 "S\_Excel01\_Write Destination WORD"中。

在本例的 "Debug (Cumulative Result Num)"和 "Debug (Time to set)"中输入适当的值,然后点击 各调试按钮。两个值将分别被保存在 GP 的存储区 "S\_Excel01\_Accum Qty\_WORD"和 "S\_Excel01\_Write Destination\_WORD"中。

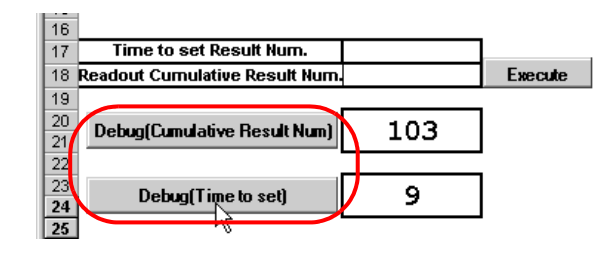

注 释 │ • 输入" Debug (Time to Set)"字段的值应在 9 到 17 之间。此值用于指定将累计数量写入 哪一行。

3 点击 [Execute] 按钮。

触发条件位 "T\_Excel01"自动置 ON。 这使得触发条件生效,将执行新建表格 ACTION,然后创建输出文件。 保存在 GP 存储区 "S\_Excel01\_Accum Qty\_WORD"和 "S\_Excel01\_Write Destination\_WORD"中 的值将被写入 Excel 表格。检查 9 点钟的累计数量单元格中是否为 103。

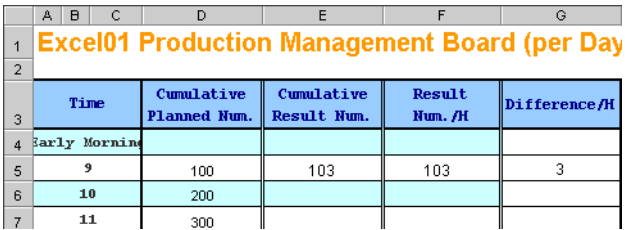

- 4 检查完成后,点击 [x]( 关闭 ) 按钮。
	- 使用 "Sample Wizard"创建示例表格至此结束。

# <span id="page-33-0"></span>3.3 试用配方功能

# 3.3.1 什么是配方功能?

使用 Pro-Server EX, 可将事先用 Excel 等应用程序创建的数据或 CSV 格式的数据写入控制器 /PLC 的 任意寄存器。

配方创建流程

(1) 将准备写入控制器 /PLC 的数据创建为 Excel 表格 ( 配方表 )。

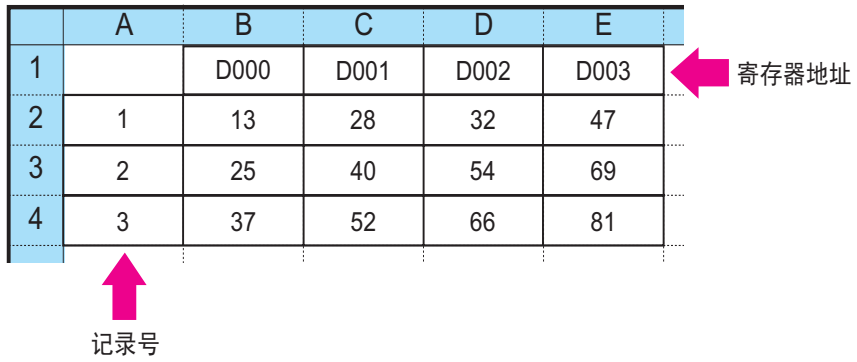

(2) 用 Pro-Studio EX 执行配方功能的 ACTION 设置, 如设置写入目标或写入条件。

(3) 在某一指定时刻或以指定间隔将配方表中预设的记录号数据写入控制器 /PLC 的寄存器地址。

( 例如 ) 将配方表中记录号 "1"的数据写入寄存器地址 "D000" ~ "D003"。

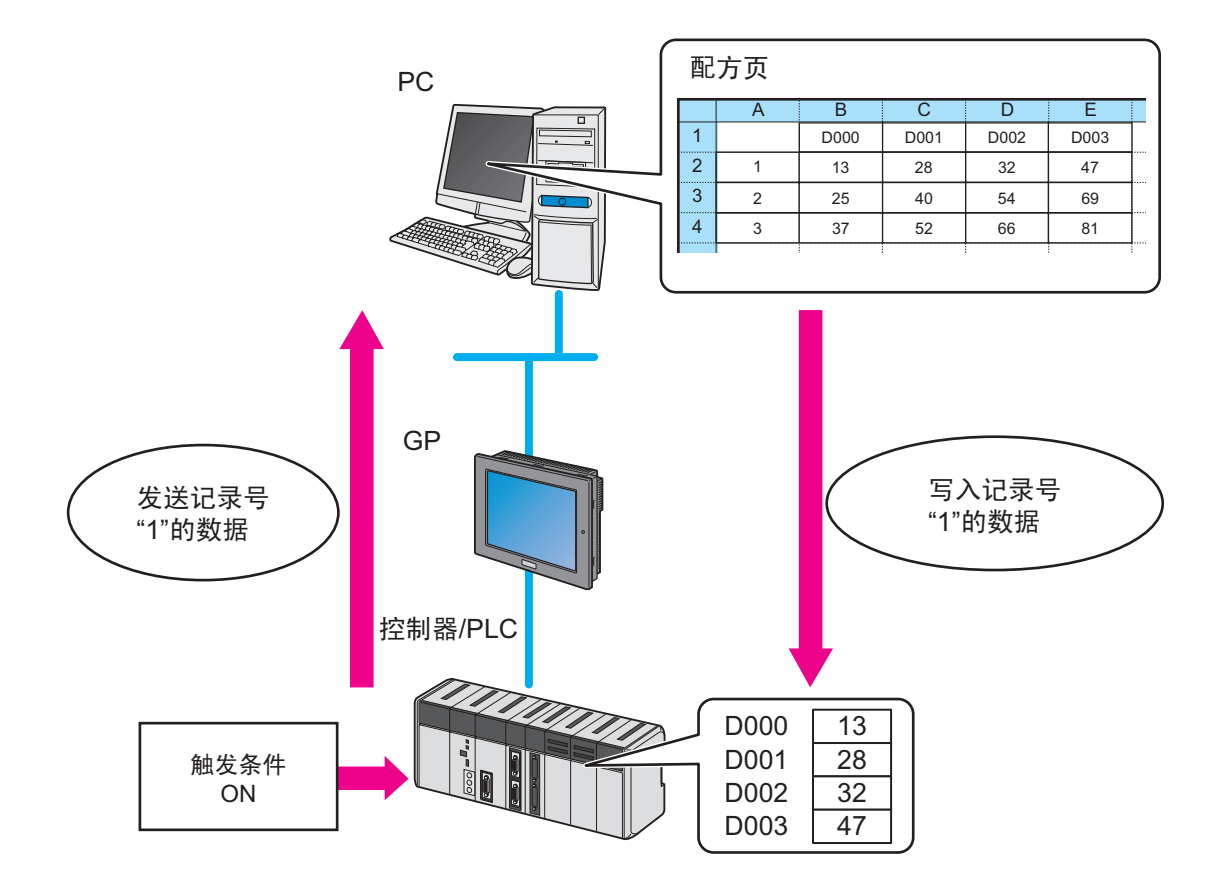

# 3.3.2 从设置到写入数据的工作流程

以下介绍使用 "配方"向导从设置到寄存器数据写入的操作步骤。

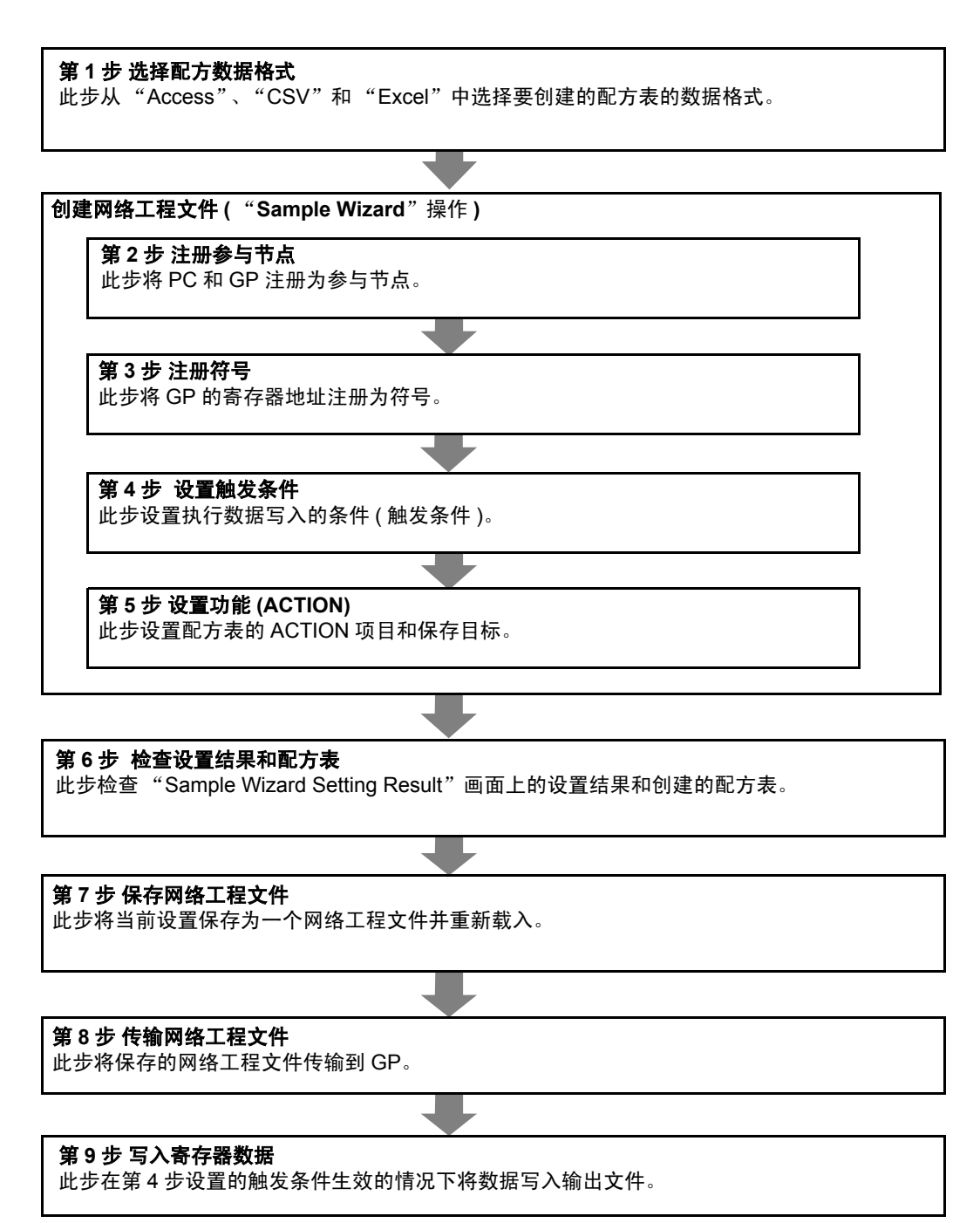

## 3.3.3 写入寄存器数据

本节介绍如何按 "示例向导"中 "配方"向导的说明进行必要的设置,并将数据写入 GP。

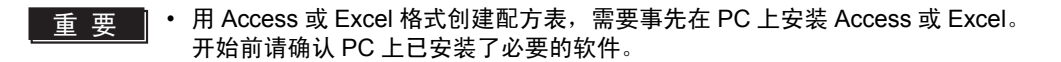

第 1 步 选择配方表的数据格式

此步选择配方表的数据格式。

本示例用 Excel 格式创建配方表。

创建配方表 ( 示例 )

使用配方功能前,必须先创建一个配方表,在表中输入准备写入控制器 /PLC 的寄存器数据。本向导 将自动创建示例配方表并将它保存在向导指定的文件夹中。

1 在开始画面上,点击 [Sample Wizard] 中的 [Recipe] 按钮。

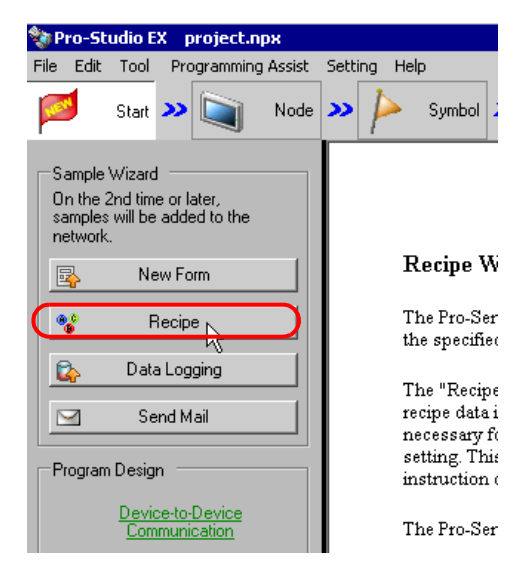

"配方"向导启动。将弹出数据格式选择画面。

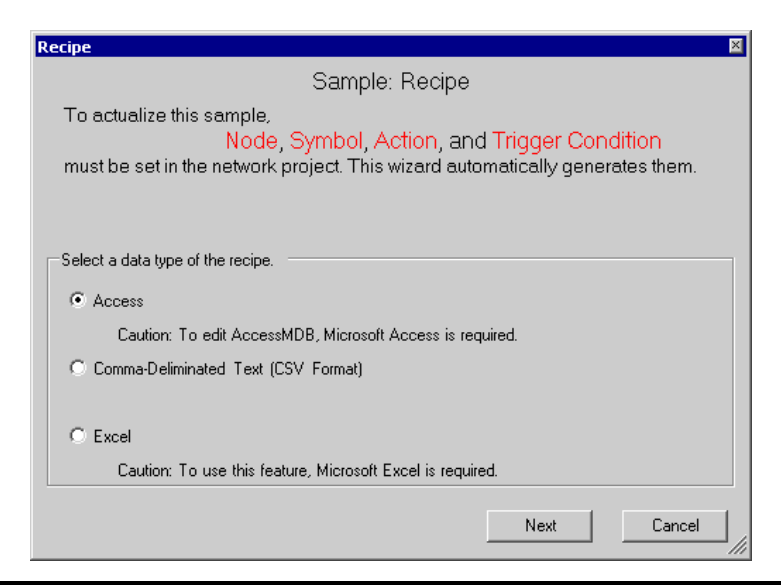

2 选择配方表的数据格式。

在本示例中,选择 "Excel"。

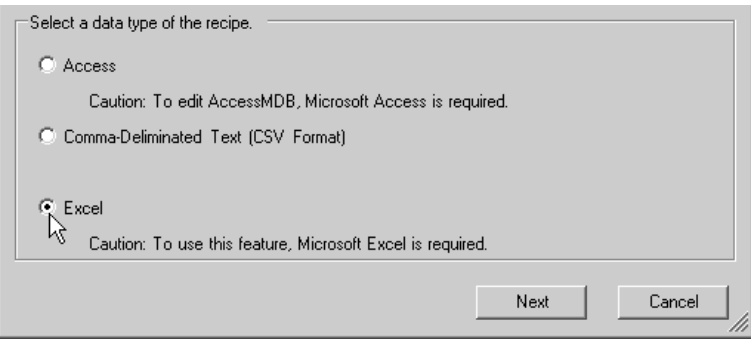

点击 [Next] 按钮。

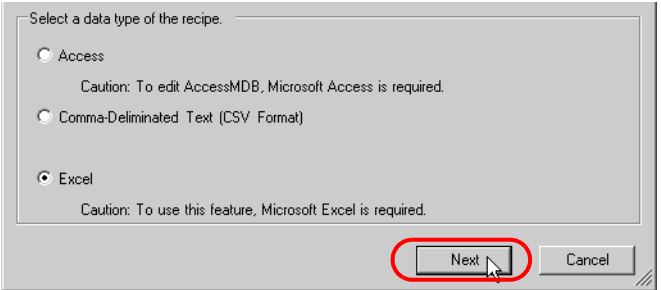

数据格式选择完成。将弹出参与节点设置画面。

**下意 |• 以下介绍假设在数据格式选择画面上选择了"Excel"。** 注意,如果选择了"Comma-Deliminated Text(CSV Format)"或"Access",画面和设 置与下述不同。

请转到 "第 2 步 注册参与节点"

第 2 步 注册参与节点

设置项目与上述的 "新建表格"向导相同。 请参阅 "3.2.4 [创建表格"](#page-13-0)中的 "第 2 步 注册参与节点"。 如果已用过了其他向导且已注册了参与节点,则可以跳过此步。点击 [Next] 按钮,然后转到"第3 步 注册符号"。

请转到 "第 3 步 注册符号"。

## 第 3 步 注册符号

此步将作为数据写入目标的寄存器地址注册为"符号"。 此向导在 GP 的存储区 (LS 区 ) 中预设符号。

1 勾选 [The symbols will be registered as data-source-node symbols.] 复选框, 然后放大或滚动画面确认 预设的符号。

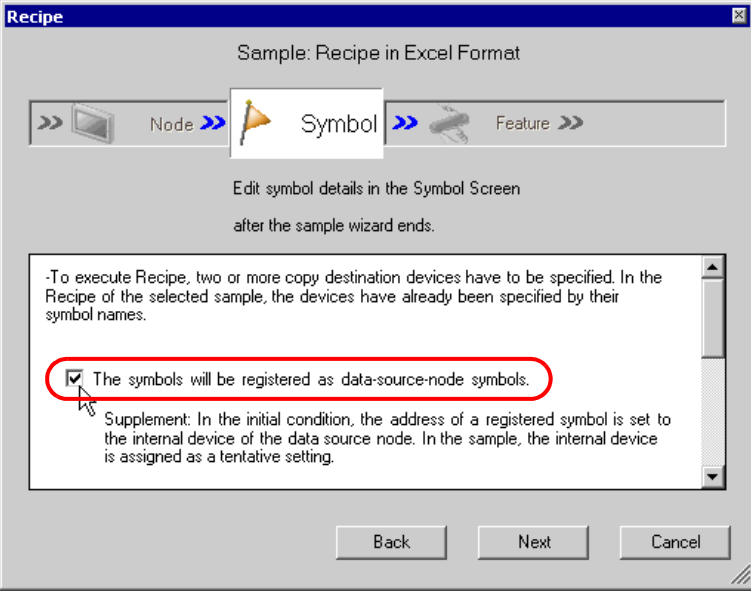

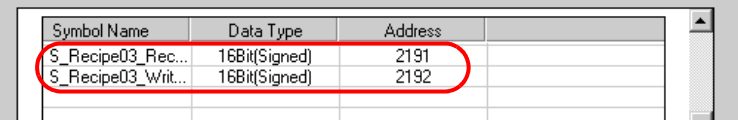

2 点击 [Next] 按钮。

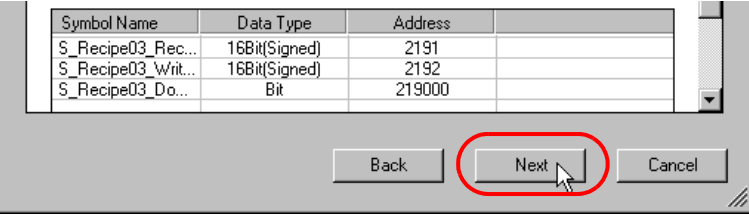

数据写入所需的符号注册至此完成。将弹出触发条件设置画面。

请转到 "第 4 步 设置触发条件"。

第 4 步 设置触发条件

此步设置执行数据写入的条件 ( 触发条件 )。

1 在 [Set Trigger Condition] 字段中选择一个触发条件。此处选择"Data is written to the device when the Start Download Bit turns ON"。

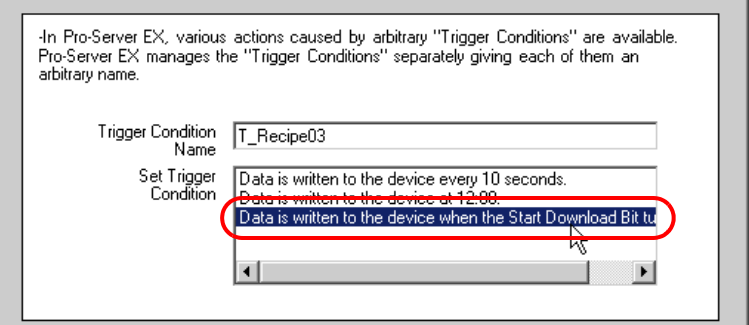

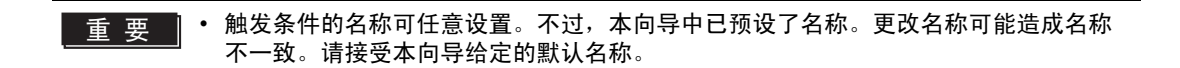

2 点击 [Next] 按钮。

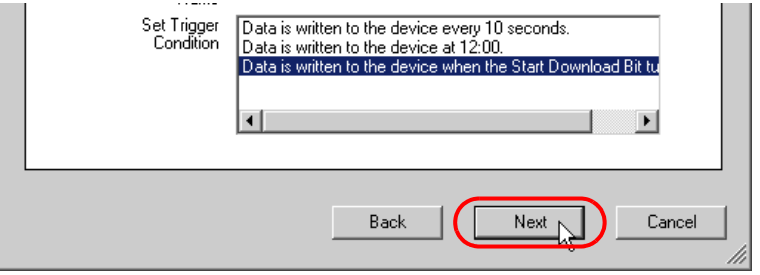

数据写入所需的触发条件设置至此完成。将弹出 "ACTION 设置"画面。

请转到 "第 5 步 设置功能 (ACTION)"。

# 第 5 步 设置功能 (ACTION)

此步设置要使用的功能 (ACTION)。此步设置要使用的 ACTION 的名称和示例配方表的保存位置。

1 在 [Folder of Recipe Excel] 字段中输入保存配方表的文件夹。

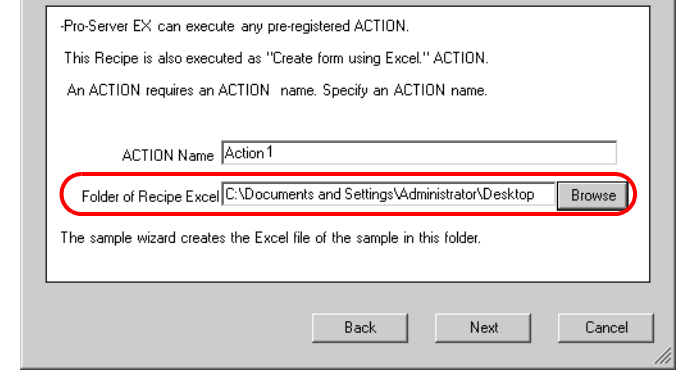

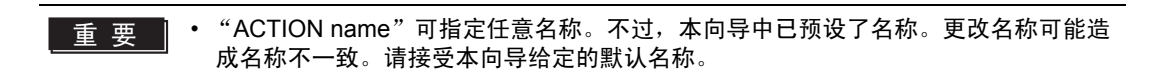

2 点击 [Next] 按钮。

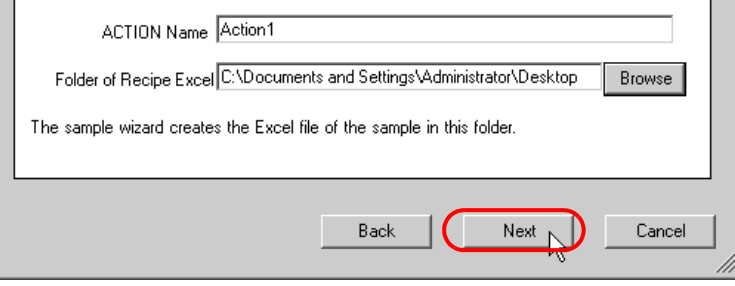

数据写入所需的 ACTION 项目设置至此完成。将弹出后续操作说明 ( 保存和传输网络工程文件 ) 画面。 可阅读画面上有关如何保存和传输网络工程文件的说明。

3 点击 [Complete] 按钮。

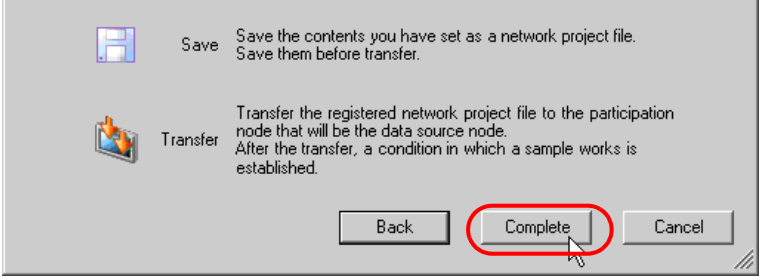

"Sample Wizard( 示例向导 )"至此结束。

将弹出保存设置画面。

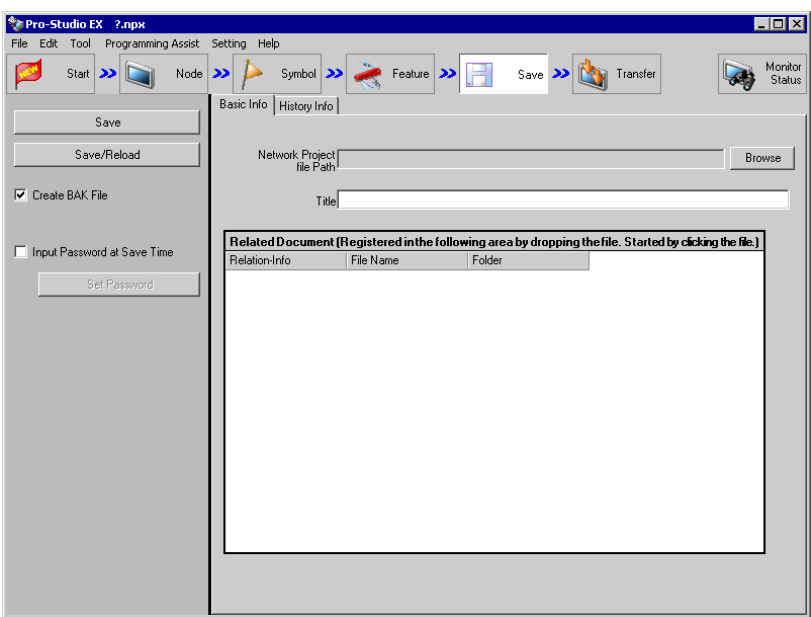

此时会同时创建 "Sample Wizard Setting Result"画面和 Excel 格式的配方表文件 (Recipe\_Excel.xlt)。

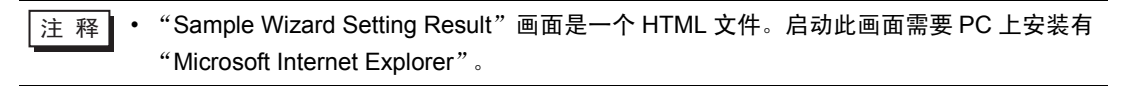

请转到 "第 6 步 检查设置结果和配方表"

第 6 步 检查设置结果和配方表

此步打开 "Sample Wizard Setting Result"画面检查设置结果。

1 点击 PC 任务栏上的 "Sample Wizard"。

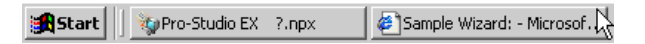

将弹出 "Sample Wizard Setting Result"画面。

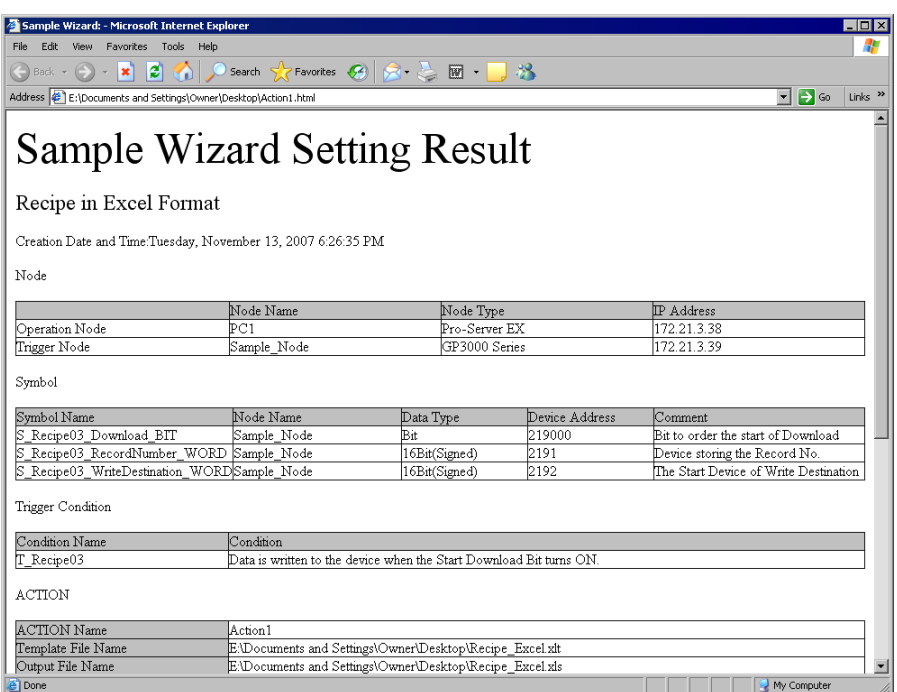

- 2 滚动画面,检查是否已正确输入了各项设置。
	- 注 释 | 滚动"Sample Wizard Setting Result"画面,找到 [Sequence]。 ACTION 的内容会显示 在此处。

 $\,3\,$  检查完成后,点击 [x]( 关闭 ) 按钮关闭画面;点击 [-]( 最小化 ) 按钮最小化画面。

 $\overline{\Xi\overline{\Xi}}$  • "Sample Wizard Setting Result"文件创建完成后,会被自动保存在"第5步 设置功能 (ACTION)"步骤 2 中设置的配方表的保存目标文件夹中。文件名为 "(ACTION name).html"。

接下来请在 Excel 中打开配方表,检查设置结果。

4 打开"第5步 设置功能 (ACTION)"步骤 1 中设置的配方表保存目标文件夹, 双击 Excel 配方表 (Recipe\_Excel.xlt)。

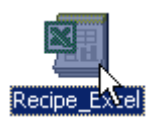

确认配方表已成功创建。

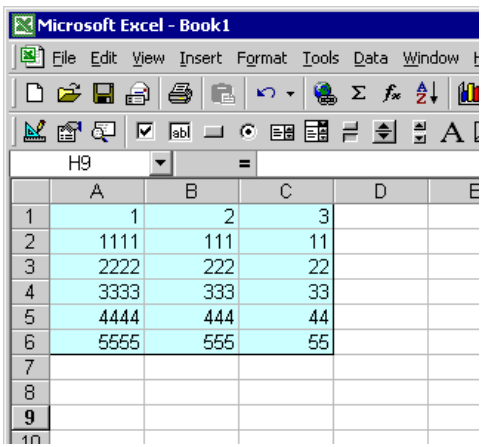

请转到 "第 7 步 保存网络工程文件"。

第 7 步 保存网络工程文件

此步将当前设置保存为一个网络工程文件并重新载入 Pro-Server EX。

设置项目与上述的 "新建表格"向导相同。 请参阅 "3.2.4 [创建表格"](#page-13-0)中的 "第 7 步 保存网络工程文件"。

请转到 "第 8 步 传输网络工程文件"。

第 8 步 传输网络工程文件

此步将保存的网络工程文件传输到 GP。

设置项目与上述的 "新建表格"向导相同。 请参阅 "3.2.4 [创建表格"](#page-13-0)中的 "第 8 步 传输网络工程文件"。

请转到 "第 9 步 写入寄存器数据"。

第 9 步 写入寄存器数据

此步在"第4步 设置触发条件"设置的触发条件生效的情况下将寄存器数据写入 GP。 在本示例中,可确认数据会被写入 GP。

1 将 "下载开始位"置 ON,使触发条件有效。

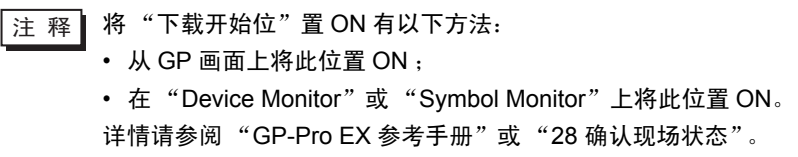

2 触发条件生效后,确认对应于"S\_Recipe\_ record number \_WORD"中保存的记录号的配方表数据被 写入 "S\_Recipe03\_Write Destination\_WORD"。

使用 "Sample Wizard"写入配方数据至此结束。

# <span id="page-45-0"></span>3.4 试用记录功能

#### 3.4.1 什么是数据记录功能?

使用 Pro-Server EX, 可以在一段时间内的任意时刻记录 ( 连续读取 ) 从控制器 /PLC 采集的数据, 并将 这些数据写入 Excel 等应用程序。

数据记录流程

(1) 创建一张准备在其中写入记录数据的表 ( 记录表 )。

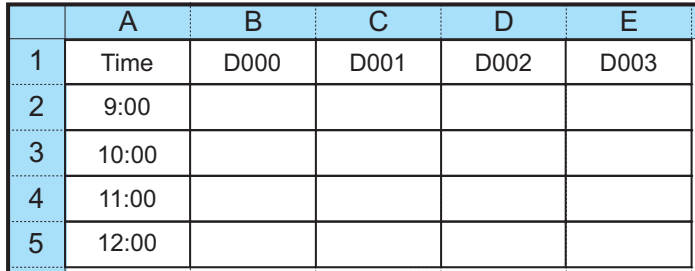

(2) 用 Pro-Studio EX 执行数据记录功能的 ACTION 设置,如设置数据写入目标或记录条件。

(3) 在指定时刻或按指定间隔执行数据记录,并将控制器 /PLC 数据写入记录表。

( 例 ) 每小时记录控制器 /PLC 的寄存器地址 "D000" ~ "D003"的数据。

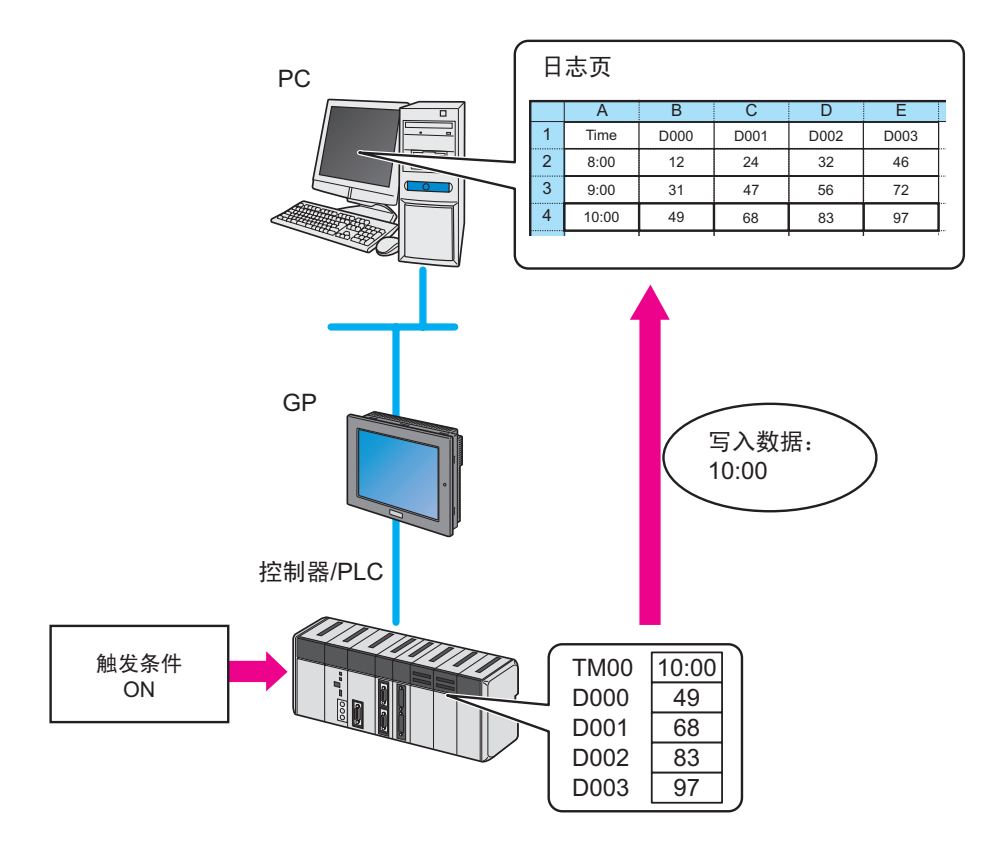

# 3.4.2 从设置到数据记录的工作流程

以下介绍使用 "数据记录"向导从设置到数据记录的操作步骤。

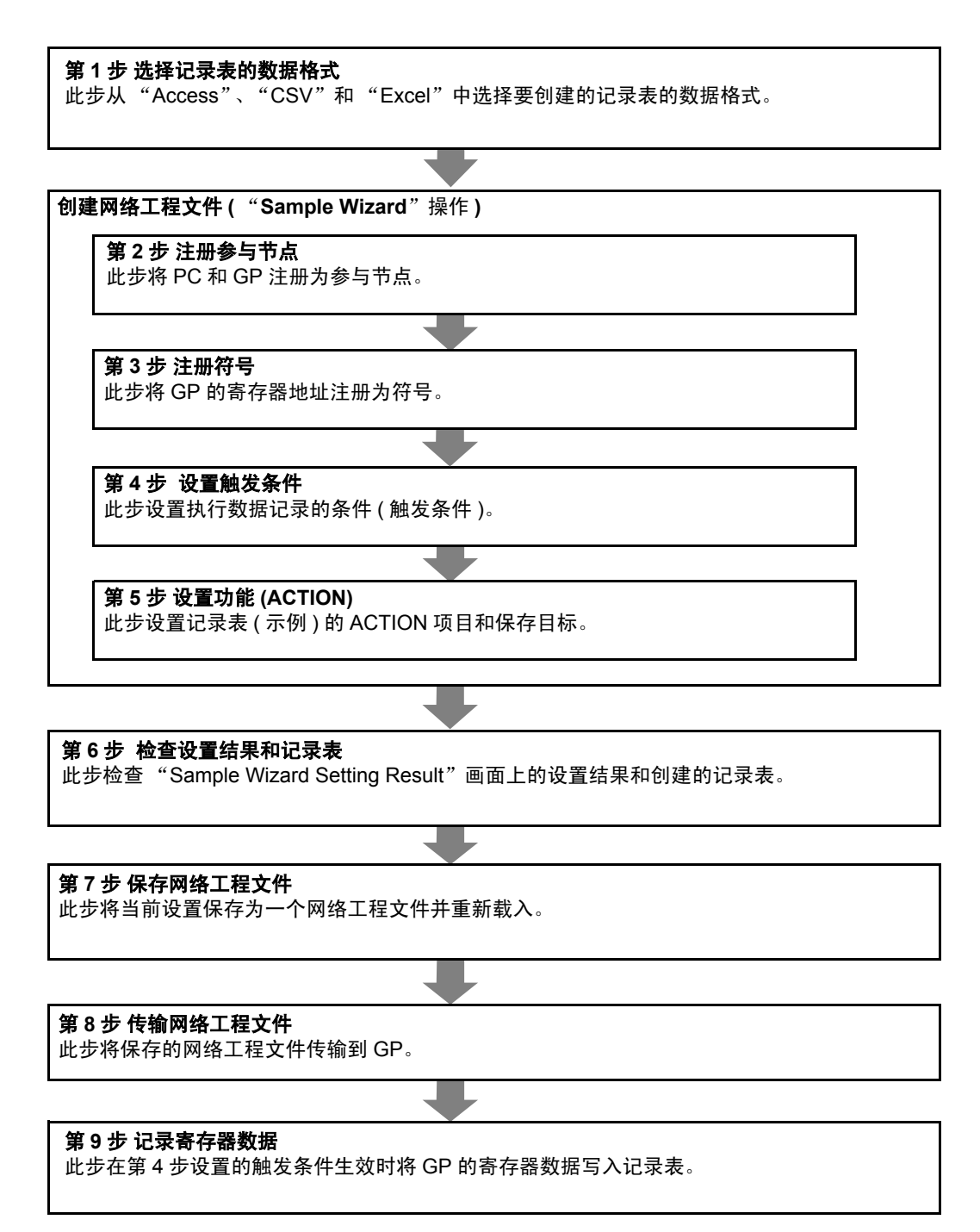

#### 3.4.3 记录寄存器数据

本节介绍如何按 "示例向导"中 "数据记录"向导的说明进行必要的设置,并记录 GP 的数据。

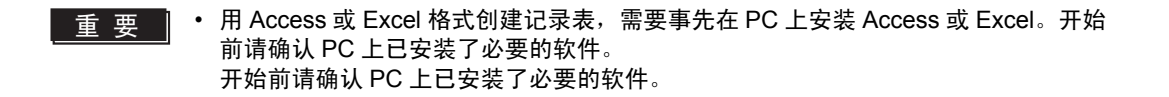

第 1 步 选择记录表的数据格式

此步选择记录表的数据格式。

本示例用 Excel 格式创建记录表。

创建记录表 ( 示例 )

使用记录功能前,必须先创建一个记录表,用于输入寄存器数据或记录时间。本向导将自动创建示 例记录表并将它保存在向导指定的文件夹中。

1 在开始画面上,点击 [Sample Wizard] 中的 [Data Logging] 按钮。

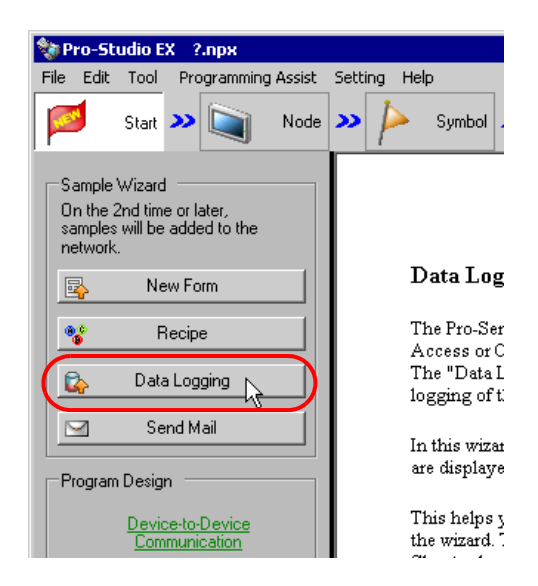

"数据记录"向导启动。将弹出数据格式选择画面。

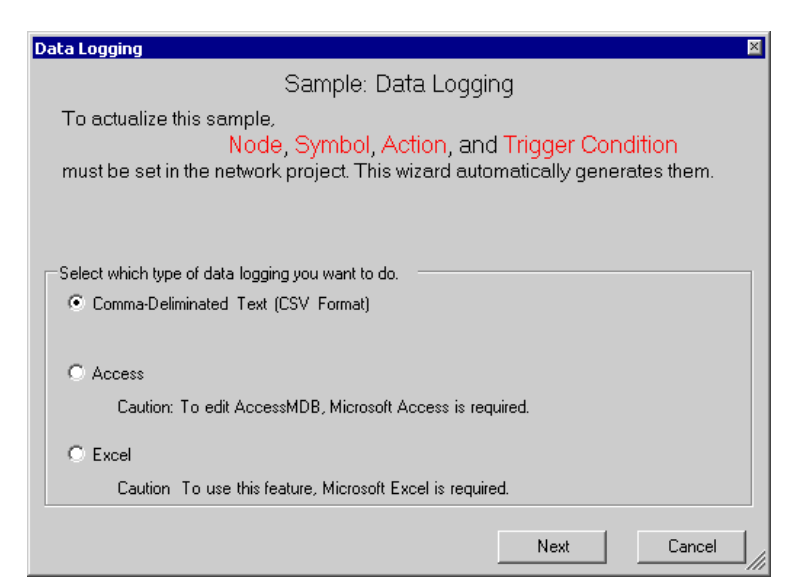

#### 2 选择记录表的数据格式。

在本示例中,选择 "Excel"。

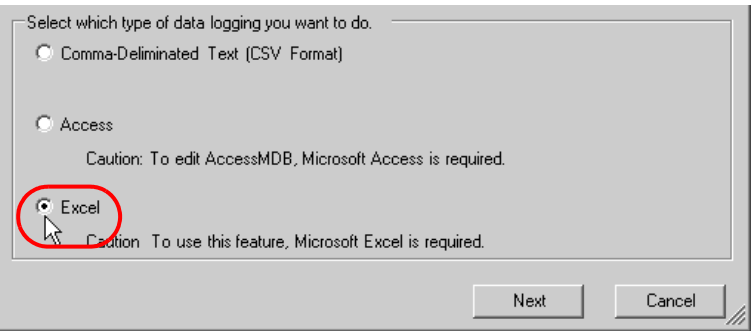

点击 [Next] 按钮。

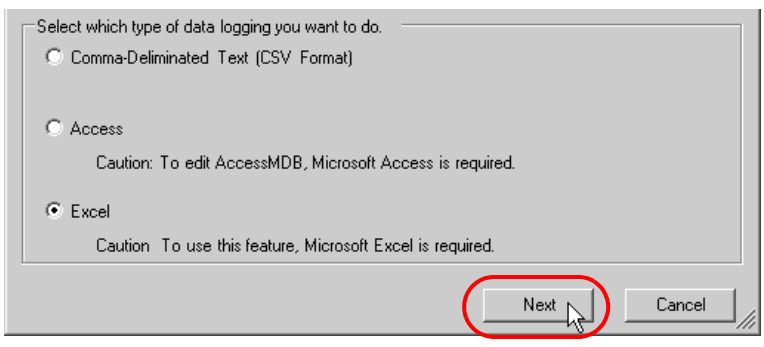

数据格式选择完成。将弹出参与节点设置画面。

⊼ 䞞 • 以下介绍假设在数据格式选择画面上选择了 "Excel"。 注意,如果选择了"Comma-Deliminated Text(CSV Format)"或"Access",画面和设 置与下述不同。

请转到 "第 2 步 注册参与节点"

第 2 步 注册参与节点

设置项目与上述的 "新建表格"向导相同。 请参阅 "3.2.4 [创建表格"](#page-13-0)中的 "第 2 步 注册参与节点"。 如果已用过了其他向导且已注册了参与节点,则可以跳过此步。点击 [Next] 按钮, 然后转到"第 3 步 注册符号"。

请转到 "第 3 步 注册符号"。

第 3 步 注册符号

此步将作为数据读取源的寄存器地址注册为 "符号"。 此向导在 GP 的存储区 (LS 区 ) 中预设符号。

1 勾选 [The symbols will be registered as data-source-node symbols.] 复选框, 然后放大或滚动画面确认 预设的符号。

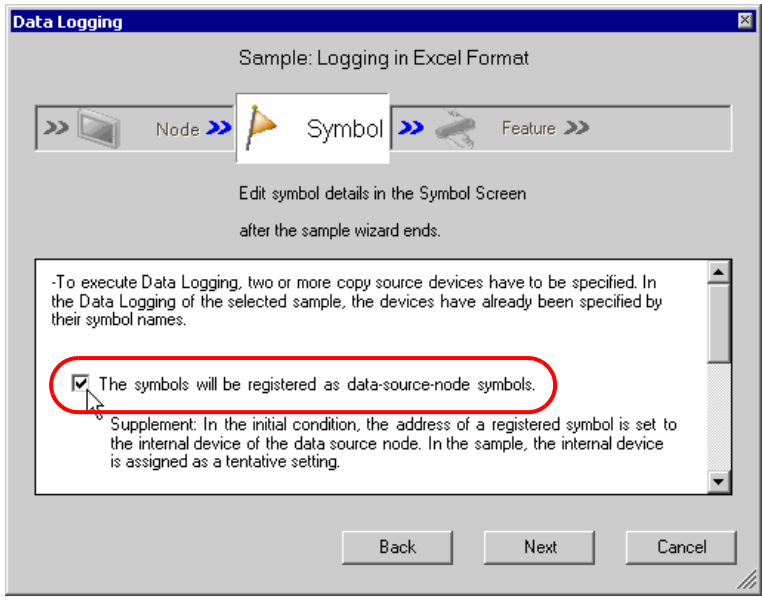

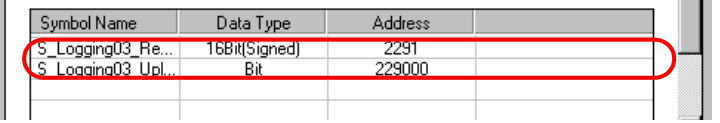

2 点击 [Next] 按钮。

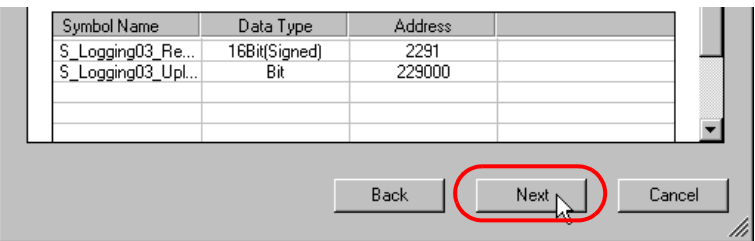

数据记录所需的符号注册至此完成。将弹出触发条件设置画面。

请转到 "第 4 步 设置触发条件"。

#### 第 4 步 设置触发条件

此步设置执行数据记录的条件 ( 触发条件 )。

1 在 [Set Trigger Condition] 字段中选择一个触发条件。此处选择 "Device data read out every 10 seconds"。

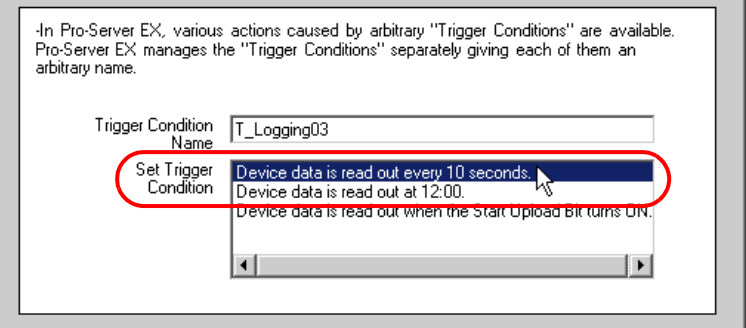

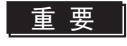

**重 要 ▌ •** 触发条件的名称可任意设置。不过,本向导中已预设了名称。更改名称可能造成名称 不一致。请接受本向导给定的默认名称。

2 点击 [Next] 按钮。

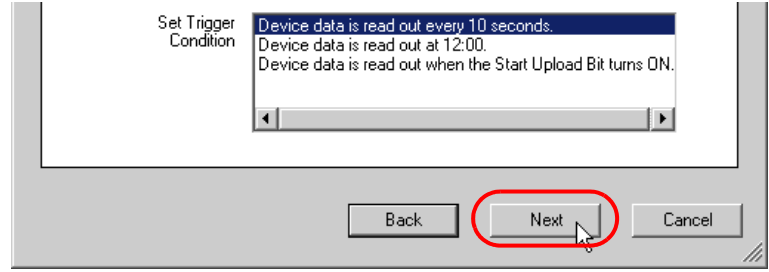

数据记录所需的触发条件设置至此完成。将弹出 "ACTION 设置"画面。

请转到 "第 5 步 设置功能 (ACTION)"。

## 第 5 步 设置功能 (ACTION)

此步设置要使用的功能 (ACTION)。此步设置要使用的功能 (ACTION)。此步设置要使用的 ACTION 的 名称和示例记录表的保存位置。

1 在 [Data Log Storage Folder] 字段中输入保存记录表的文件夹。

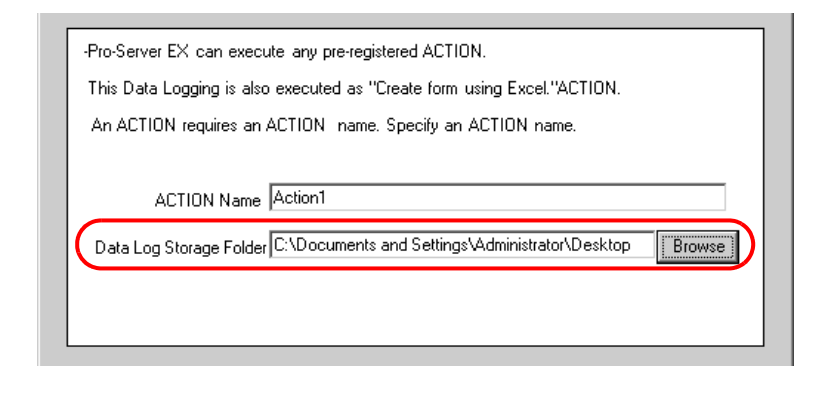

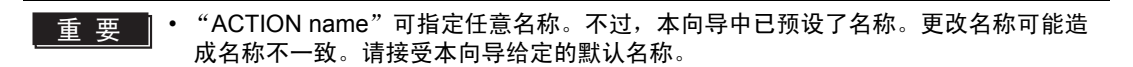

2 点击 [Next] 按钮。

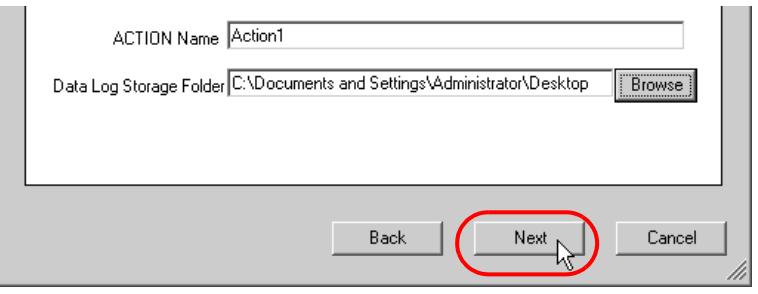

数据记录所需的 ACTION 项目设置至此完成。将弹出后续操作说明 ( 保存和传输网络工程文件 ) 画面。

3 点击 [Complete] 按钮。

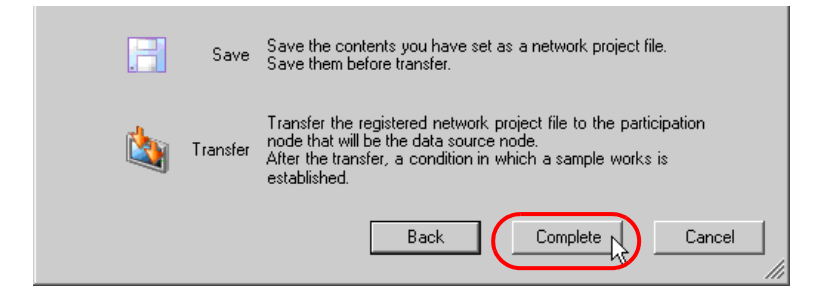

"Sample Wizard( 示例向导 )"至此结束。

将弹出保存设置画面。

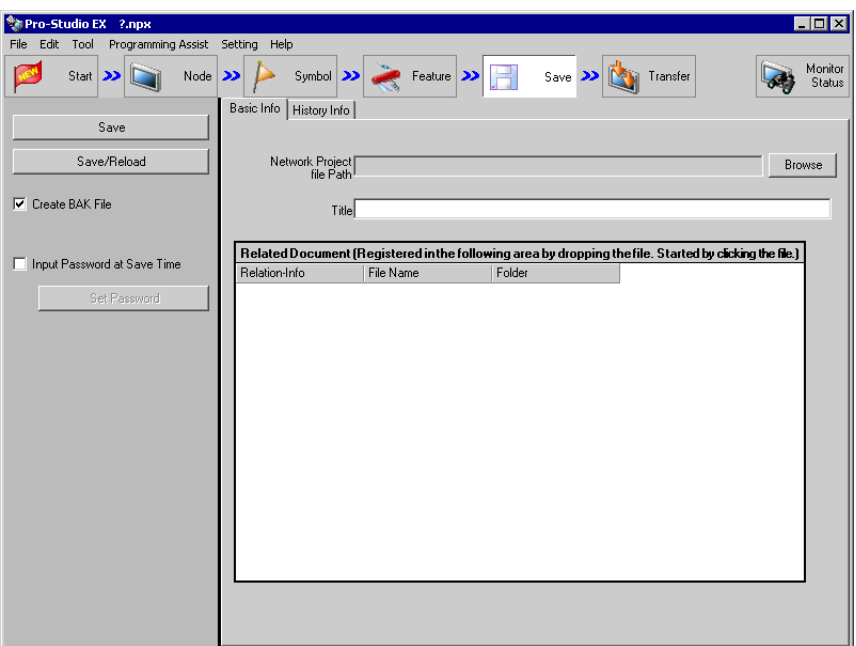

此时会同时创建 "Sample Wizard Setting Result"画面和 Excel 格式的记录表文件 (Logging\_Excel.xlt)。

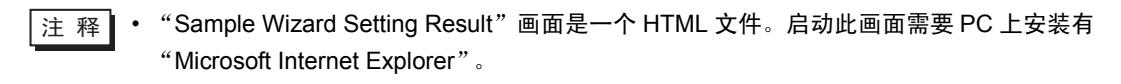

请转到 "第 6 步 检查设置结果和记录表"

第 6 步 检查设置结果和记录表

此步打开 "Sample Wizard Setting Result"画面检查设置结果。

1 点击 PC 任务栏上的 "Sample Wizard"。

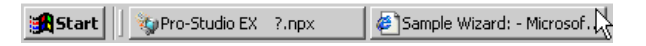

将弹出 "Sample Wizard Setting Result"画面。

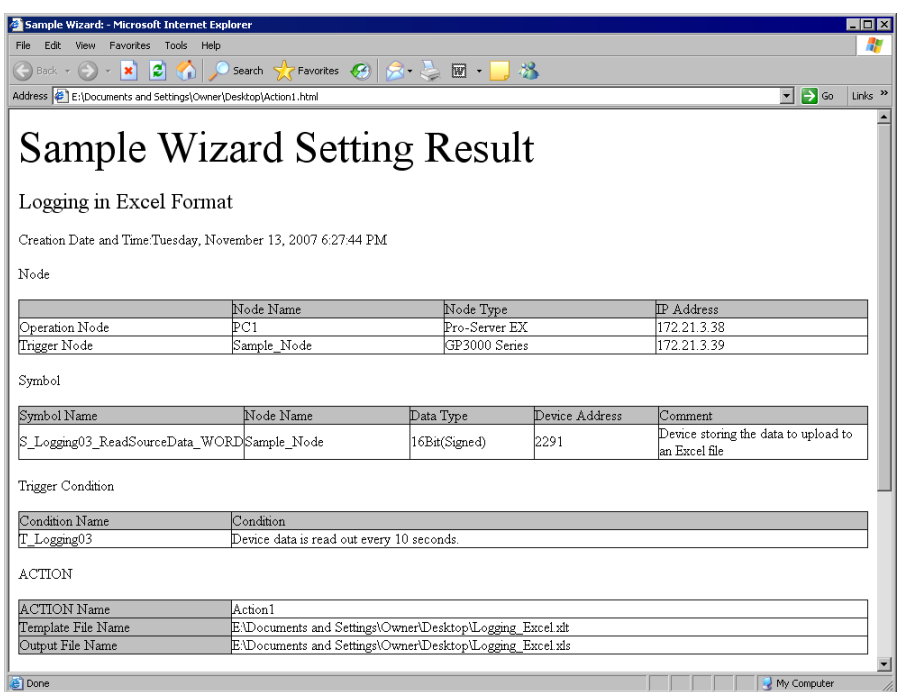

2 滚动画面,检查是否已正确输入了各项设置。

注 释 | • 滚动"Sample Wizard Setting Result"画面, 找到 [Sequence]。 ACTION 的内容会显示 在此处。

 $3$  检查完成后,点击 [x]( 关闭 ) 按钮关闭画面;点击 [-]( 最小化 ) 按钮最小化画面。

⊼ 䞞 • "Sample Wizard Setting Result"文件创建完成后,会被自动保存在 "第 5 步 设置功能 (ACTION)"步骤 2 中设置的配方表的保存目标文件夹中。文件名为 "( 第 5 步步骤 1 中设 置的 ACTION 名称 ).html"。

接下来请在 Excel 中打开记录表,检查设置结果。

4 打开"第5步 设置功能 (ACTION)"步骤 1 中设置的记录表保存目标文件夹, 双击 Excel 记录表 (Logging\_Excel.xlt)。

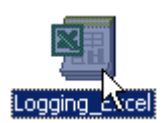

确认记录表已成功创建。

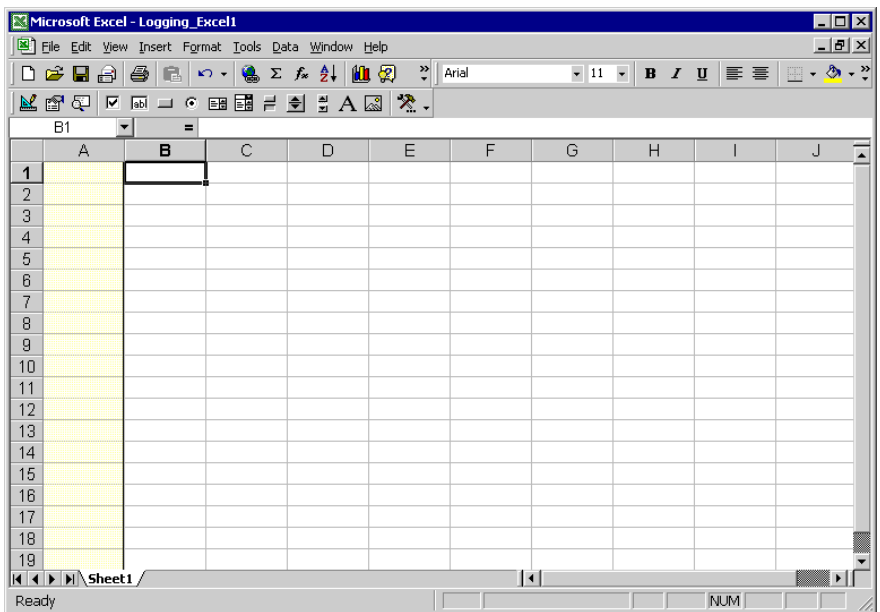

请转到 "第 7 步 保存网络工程文件"。

#### 第 7 步 保存网络工程文件

此步将当前设置保存为一个网络工程文件。

设置项目与上述的 "新建表格"向导相同。 请参阅 "3.2.4 [创建表格"](#page-13-0)中的 "第 7 步 保存网络工程文件"。

请转到 "第 8 步 传输网络工程文件"。

#### 第 8 步 传输网络工程文件

此步将保存的网络工程文件传输到 GP。

设置项目与上述的 "新建表格"向导相同。 请参阅 "3.2.4 [创建表格"](#page-13-0)中的 "第 8 步 传输网络工程文件"。

请转到 "第 9 步 记录寄存器数据"。

第 9 步 记录寄存器数据

此步在 "第 4 步 设置触发条件"设置的触发条件生效的情况下开始数据记录。 在此示例中,可确认数据以预设的间隔被记录到记录表中。

1 打开 "第 5 步 设置功能 (ACTION)"步骤 1 中设置的数据记录查看目标文件夹。

2 传输网络工程文件后经过 10 秒,预设的触发条件生效,将创建一个记录表,其中写入了保存在 "S\_Logging03\_Reading Source Data\_WORD"中的数据。

|                | $\mathsf{A}$ | B | $\circ$ | D | E | E | G | H |
|----------------|--------------|---|---------|---|---|---|---|---|
| 1              |              |   |         |   |   |   |   |   |
| $\sqrt{2}$     |              |   |         |   |   |   |   |   |
| 3              |              |   |         |   |   |   |   |   |
| $\overline{4}$ |              |   |         |   |   |   |   |   |
| $\overline{5}$ |              |   |         |   |   |   |   |   |
| 6              |              |   |         |   |   |   |   |   |
| 7              |              |   |         |   |   |   |   |   |
| 8              |              |   |         |   |   |   |   |   |
| 9              |              |   |         |   |   |   |   |   |
| 10             |              |   |         |   |   |   |   |   |
| 11             |              |   |         |   |   |   |   |   |
| 12             |              |   |         |   |   |   |   |   |
| 13             |              |   |         |   |   |   |   |   |

每隔 10 秒种,新数据都会被写入记录表。

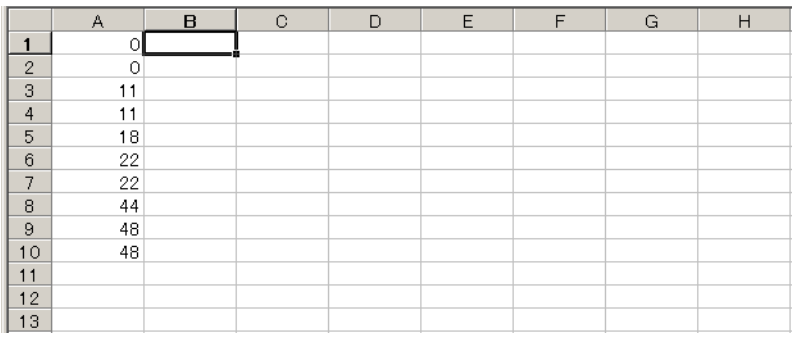

3 检查完成后, 点击 [x](关闭) 按钮。

使用 "Sample Wizard"执行数据记录的操作至此结束。

# <span id="page-56-0"></span>3.5 试用发送邮件功能

3.5.1 什么是发送邮件功能?

使用 Pro-Server EX, 可以在数据更改、故障等预设事件发生时, 将预设的消息以电子邮件的形式发送 到指定邮箱。发送的消息可以有以下几类:

- 总是发送相同的消息;
- 发送在控制器 /PLC 上创建的消息;
- 发送在 Excel 表格中预设的消息。

邮件发送流程

( 例 ) 发送在 Excel 表格中预设的消息。

(1) 创建一个 Excel 表格 ( 消息表 ), 在其中输入要发送的消息及发送目标邮箱地址。

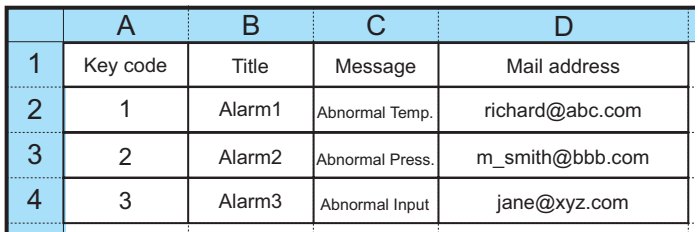

(2) 用 Pro-Studio EX 执行邮件发送的 ACTION 设置,如设置邮件服务器名称或发送条件。

(3) 预设事件发生时,通过邮件服务器将对应于事件代码的消息发送到手机或 PC 等接收端。

( 例 ) 发送消息表中代码 "1"对应的内容 "Alarm 1 Abnormal Temperature"。

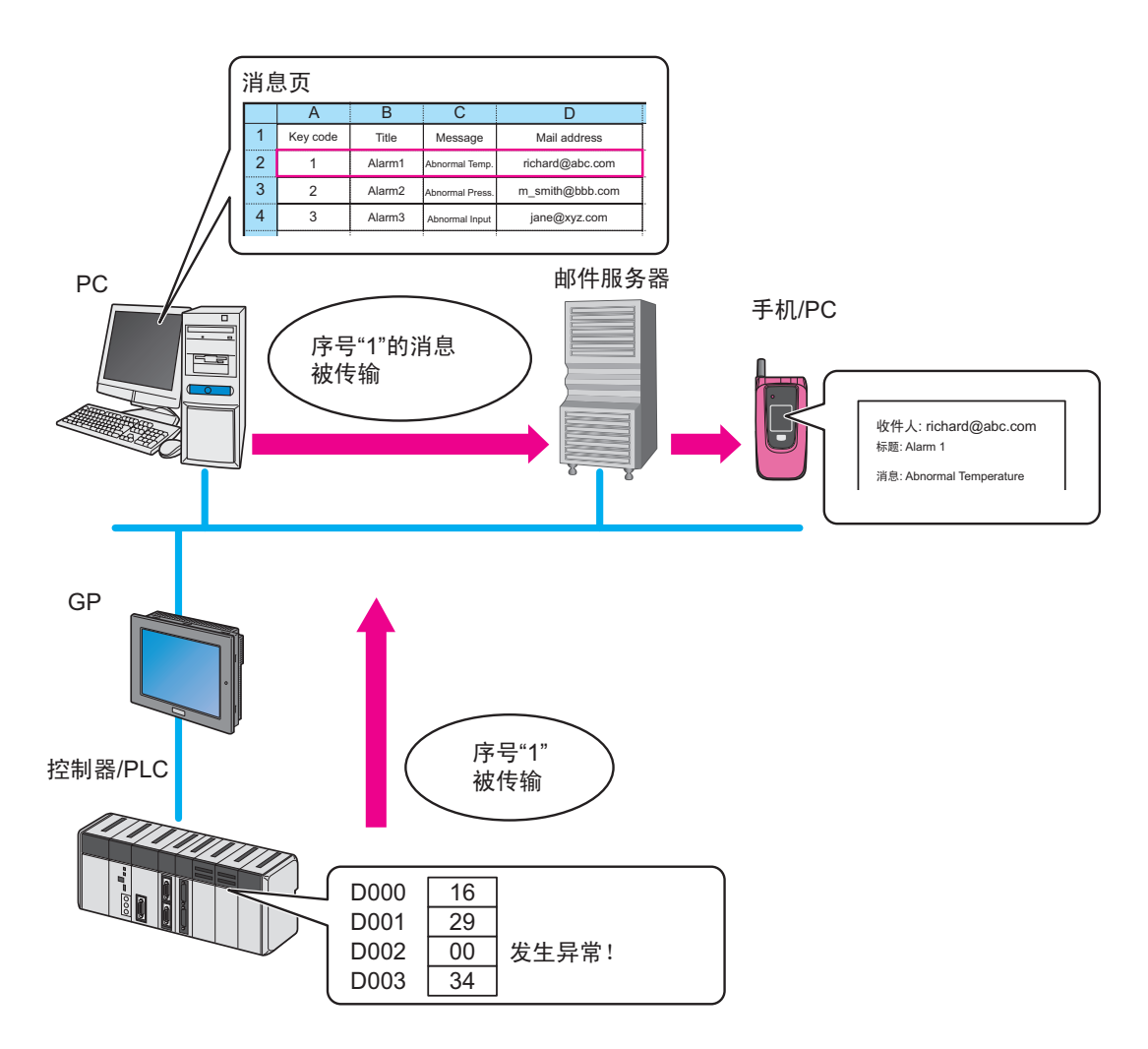

# 3.5.2 从设置到发送邮件的工作流程

以下介绍使用 "邮件发送"向导从设置到发送邮件的操作步骤。

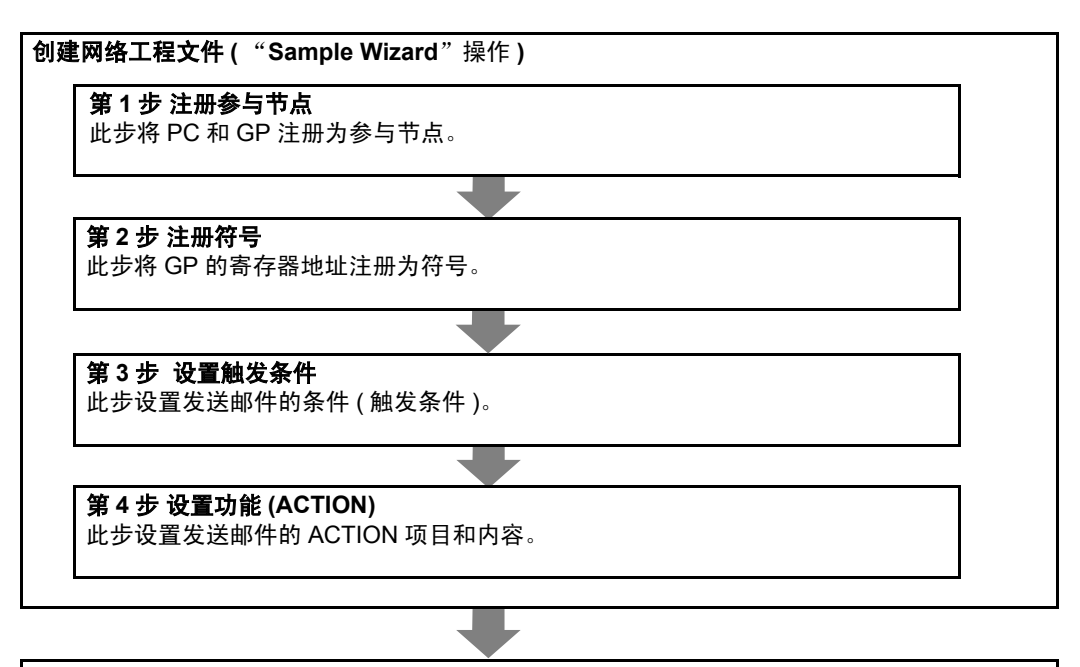

#### 第 **5** 步检查设置结果

此步检查 "Sample Wizard Setting Result"画面上的设置结果。

#### 第 **6** 步 保存网络工程文件

此步将当前设置保存为一个网络工程文件并重新载入。

#### 第 **7** 步 传输网络工程文件

此步将保存的网络工程文件传输到 GP。

#### 第 **8** 步发送邮件消息

此步在第 3 步设置的触发条件生效的情况下向预设的邮箱地址发送邮件消息。

# 3.5.3 发送消息

本节介绍如何按 "示例向导"中 "邮件发送"向导的说明进行必要的设置,并发送邮件消息。

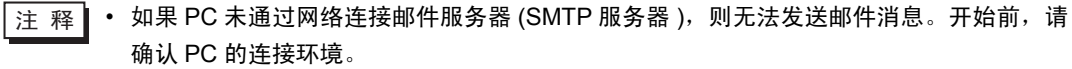

第 1 步 注册参与节点

1 在开始画面上,点击 [Sample Wizard] 中的 [Send Mail] 按钮。

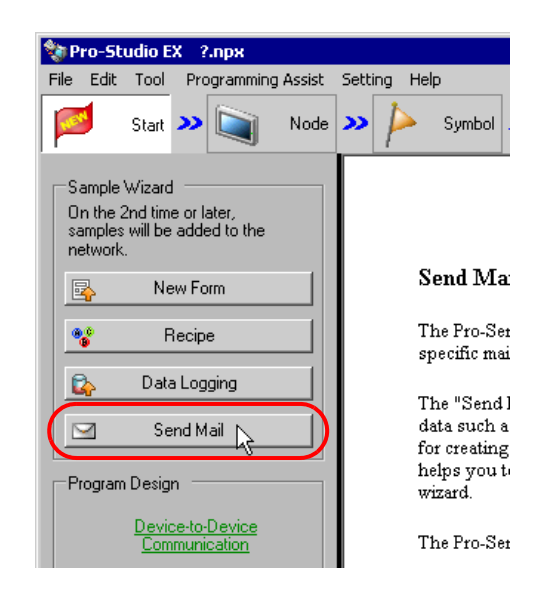

2 点击 [Next] 按钮。

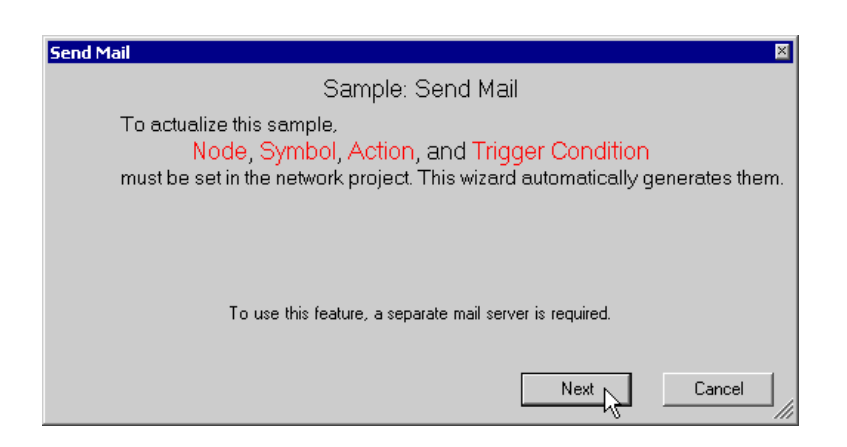

将弹出参与节点设置画面。

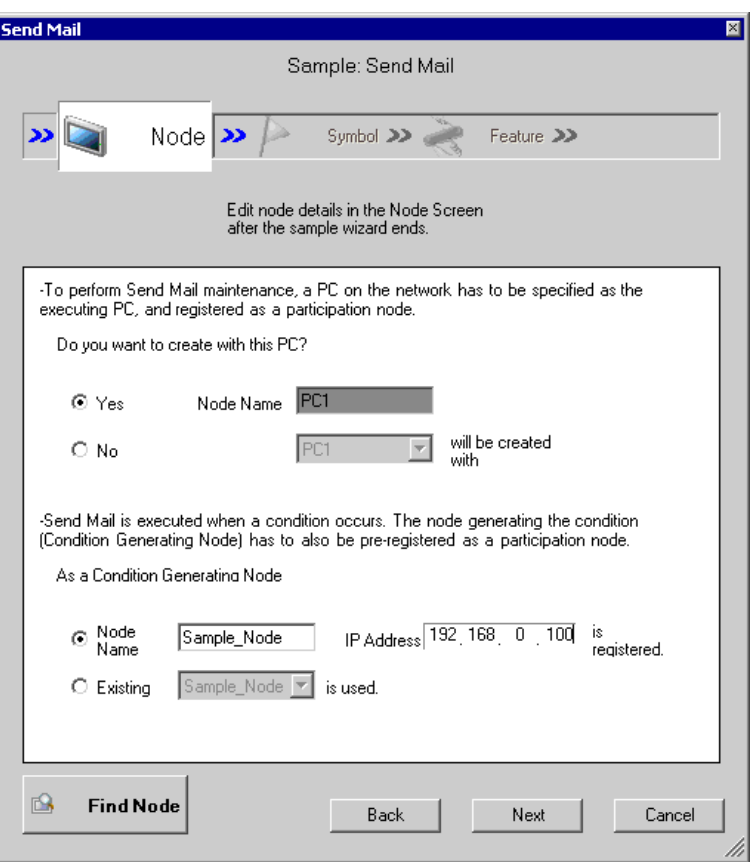

设置项目与上述的 "新建表格"向导相同。 请参阅 "3.2.4 [创建表格"](#page-13-0)中的 "第 2 步 注册参与节点"。 如果已用过了其他向导且已注册了参与节点,则可以跳过此步。点击 [Next] 按钮, 然后转到"第 2 步 注册符号"。

请转到 "第 2 步 注册符号"。

#### 第 2 步 注册符号

此步将作为数据读取源的寄存器地址注册为 "符号"。 此向导在 GP 的存储区 (LS 区 ) 中预设符号。

1 勾选 [The symbols will be registered as condition-generating-node symbols.] 复选框, 然后放大或滚动 画面确认预设的符号。

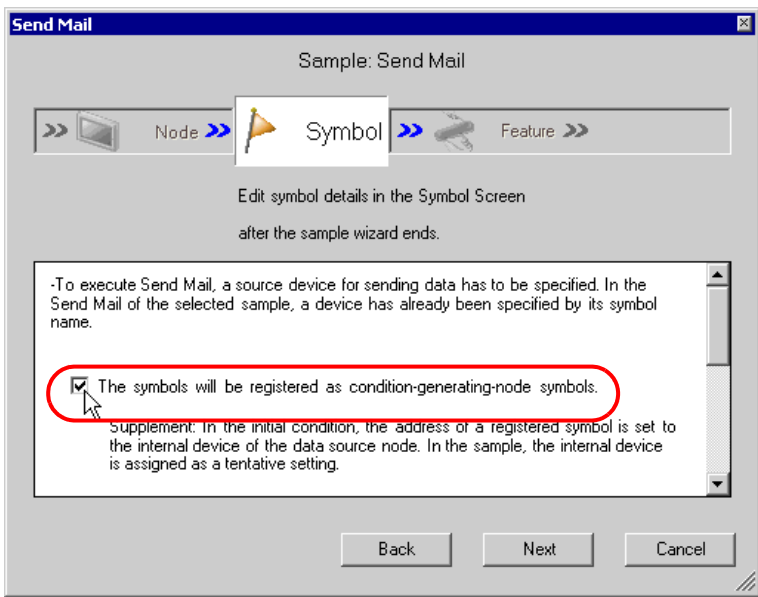

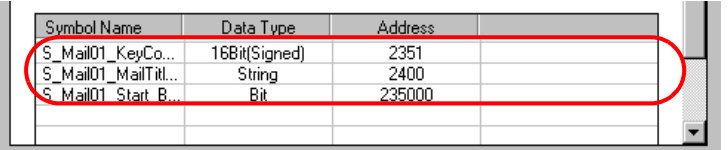

2 点击 [Next] 按钮。

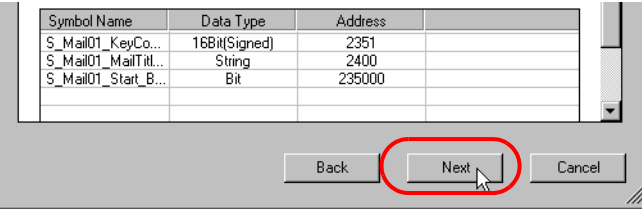

数据写入所需的符号注册至此完成。将弹出触发条件设置画面。

请转到 "第 3 步 设置触发条件"。

第 3 步 设置触发条件

此步设置发送邮件的条件 ( 触发条件 )。

在此向导中,预设的触发条件是检测到 "Mail Send Start\_BIT"的上升沿。

1 在 [Set Trigger Condition] 中确认触发条件的内容。

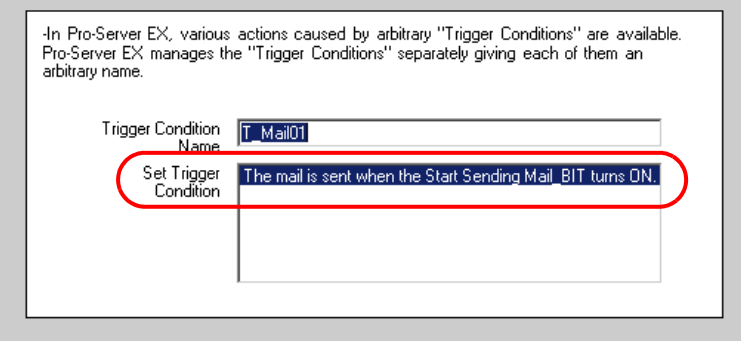

2 点击 [Next] 按钮。

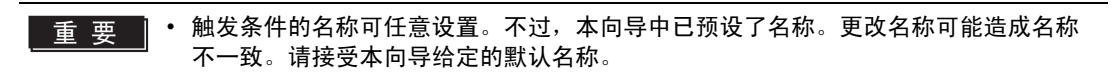

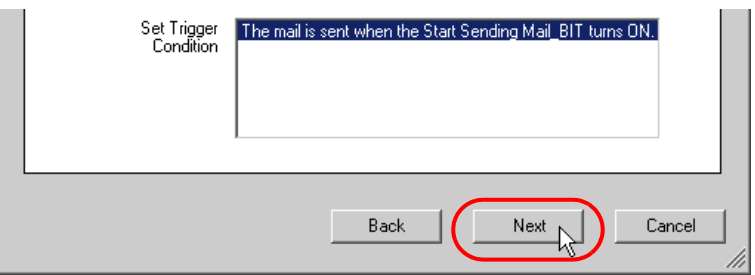

邮件发送所需的触发条件设置至此完成。将弹出 "ACTION 设置"画面。

请转到 "第 4 步 设置功能 (ACTION)"。

# 第 4 步 设置功能 (ACTION)

此步设置要使用的功能 (ACTION)。此步设置要使用的 ACTION 的名称和示例消息表的保存位置。

#### 1 设置邮件服务器

在 [SMTP Server Name] 中, 用单字节字符输入当前连接的邮件发送服务器的名称 (如 Mail.xxxx.co.jp)。

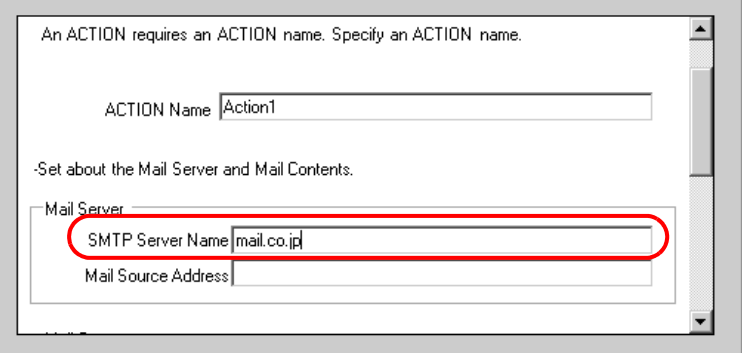

#### 董 要 ▌ • "ACTION Name"可指定任意名称。不过,本向导中已预设了名称。更改名称可能造 成名称不一致。请接受本向导给定的默认名称。

#### SMTP 服务器

用于发送电子邮件的服务器,符合邮件传输协议 ( 数据通讯标准 )SMTP( 简单邮件传输协议 )。通过 一台一直处于联网状态的被称为服务器的 PC 发送或接收邮件。有两种类型的服务器:用于发送和 用于接收。 SMTP 服务器一般用于从邮件客户端向邮件服务器发送邮件。

在 [Mail Source Address] 字段中输入当前使用 PC( 在 "第 1 步 注册参与节点"中被保存为参与节点的 PC) 的邮件地址。

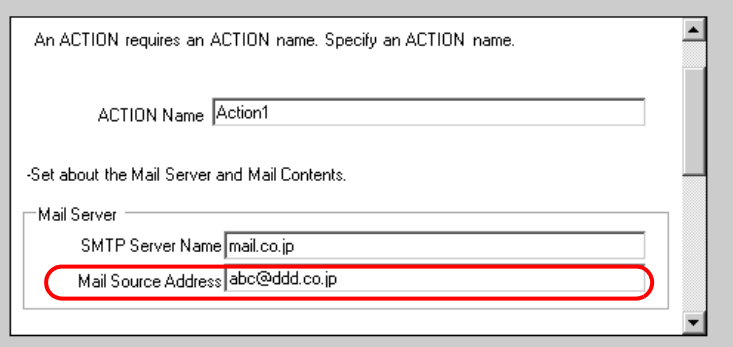

#### 2 设置邮件消息

在本向导中,选择 [Always Send the Same Message] 发送预设的消息。

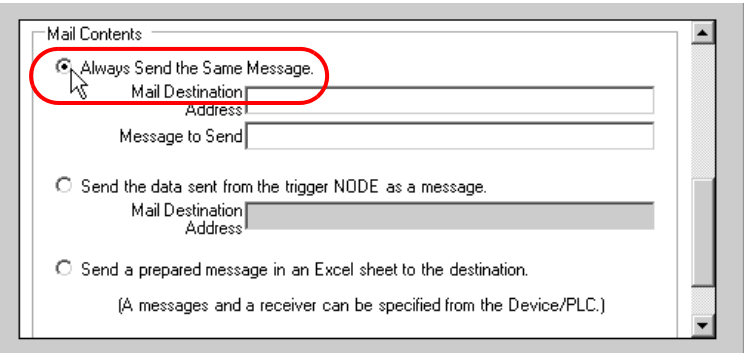

在 [Mail Destination Address] 字段中输入接收端 (PC 或手机) 的邮箱地址, 在 [Message to Send] 字段 中用单字节字符输入要发送的消息。

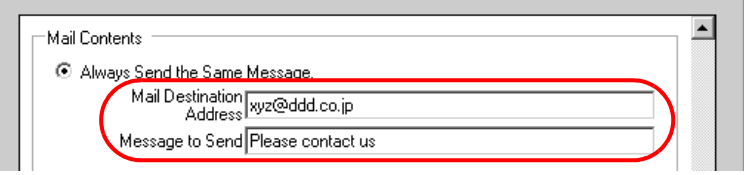

3 在 [Send Mail Setting Storage Folder] 字段中输入保存消息表的目标文件夹。

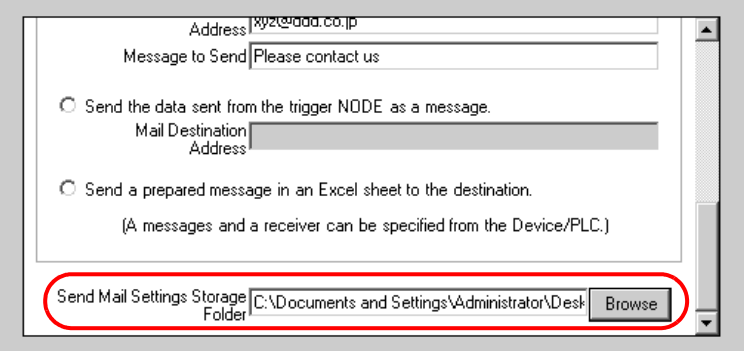

# 4 点击 [Next] 按钮。

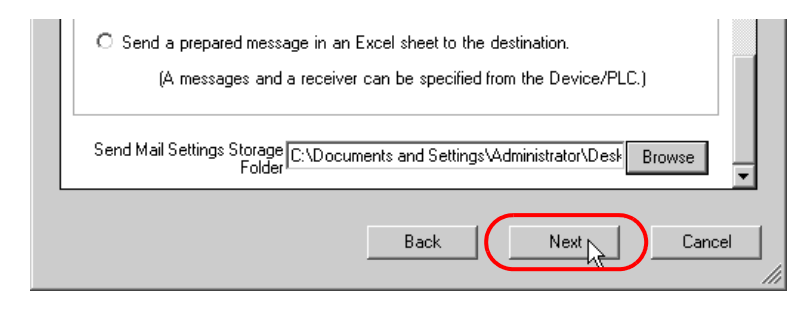

邮件发送所需的 ACTION 项目设置至此完成。将弹出后续操作说明 ( 保存和传输网络工程文件 ) 画面。

5 点击 [Complete] 按钮。

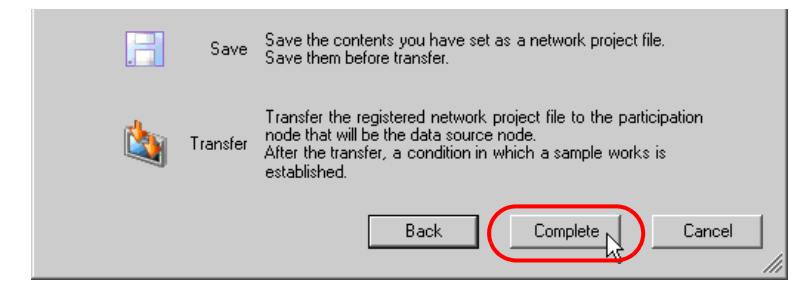

"Sample Wizard( 示例向导 )"至此结束。

将弹出保存设置画面。

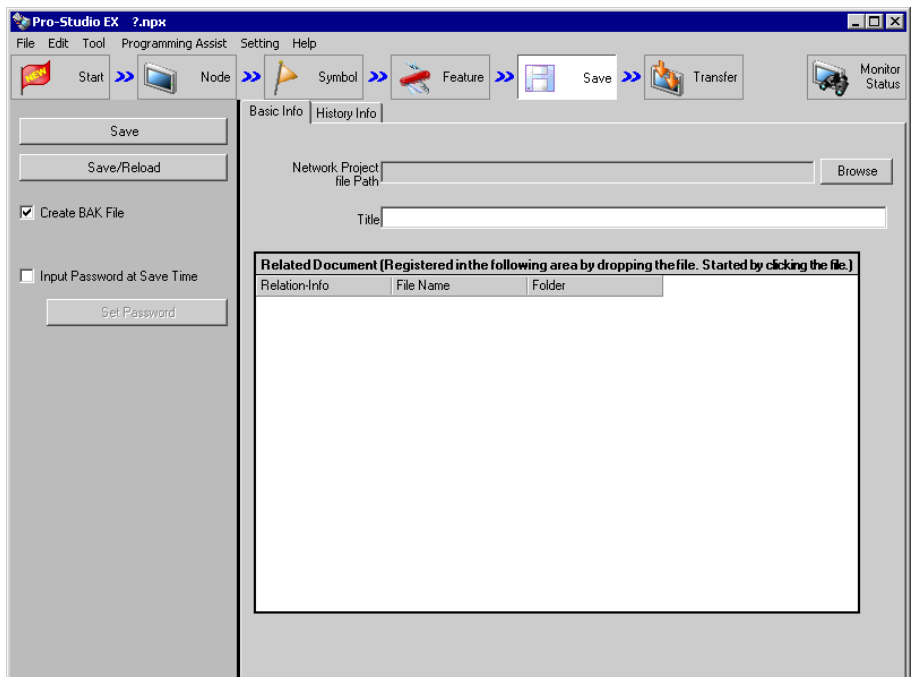

此时会同时创建 "Sample Wizard Setting Result"画面。

请转到 "第 5 步 检查设置结果"。

第 5 步 检查设置结果

此步打开 "Sample Wizard Setting Result"画面检查设置结果。

1 点击 PC 任务栏上的 "Sample Wizard"。

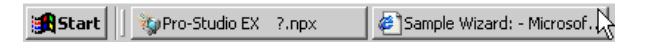

将弹出 "Sample Wizard Setting Result"画面。

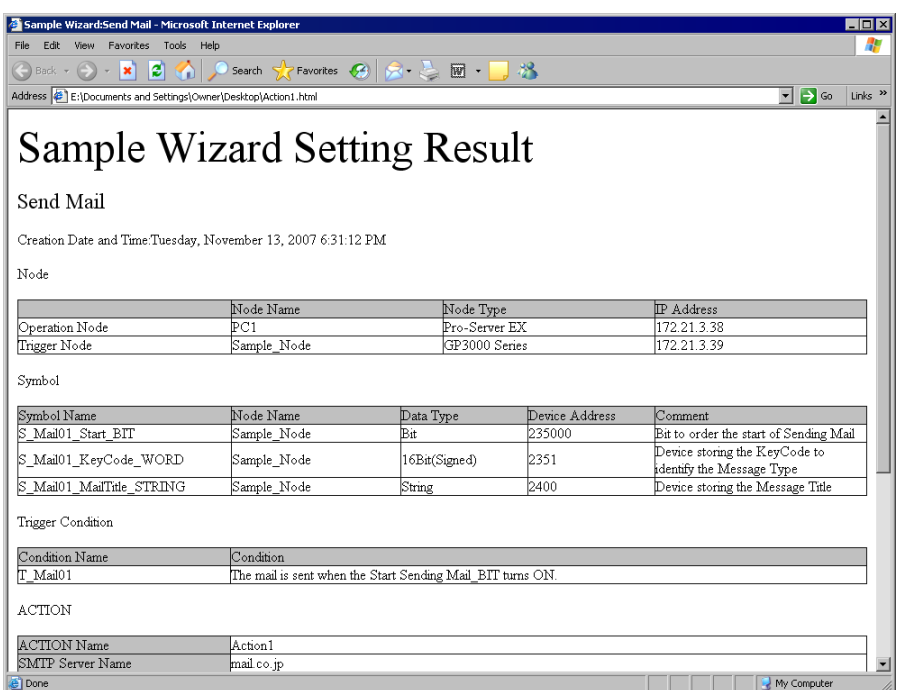

2 滚动画面,检查是否已正确输入了各项设置。

3 检查完成后,点击 [x](关闭) 按钮关闭画面;点击 [-](最小化) 按钮最小化画面。

请转到 "第 6 步 保存网络工程文件"。

第 6 步 保存网络工程文件

此步将当前设置保存为一个网络工程文件并重新载入 Pro-Server EX。

设置项目与上述的 "新建表格"向导相同。 请参阅 "3.2.4 [创建表格"](#page-13-0)中的 "第 7 步 保存网络工程文件"。

请转到 "第 7 步 传输网络工程文件"。

#### 第 7 步 传输网络工程文件

此步将保存的网络工程文件传输到 GP。

设置项目与上述的 "新建表格"向导相同。 请参阅 "3.2.4 [创建表格"](#page-13-0)中的 "第 8 步 传输网络工程文件"。

请转到 "第 8 步 发送邮件消息"。

第 8 步 发送邮件消息

当 "第 3 步 设置触发条件"设置的触发条件生效时,将向指定的邮箱地址发送向导中设置的邮件消息。 在本示例中,可确认邮件消息被发送到指定的邮箱地址。

- 1 将 "邮件发送开始位"置 ON,使触发条件有效。
	- **注 释 将 "邮件发送开始位"置 ON 有以下方法:** 
		- 从 GP 画面上将此位置 ON ;
			- 在 "Device Monitor"或 "Symbol Monitor"上将此位置 ON。

详情请参阅"GP-Pro EX 参考手册"或"28 确认现场状态"。

2 当触发条件生效时,将发送 "第 4 步 设置功能 (ACTION)"步骤 3 中设置的 [Message to Send] 字段 的内容。

使用 "Sample Wizard"发送邮件消息至此结束。